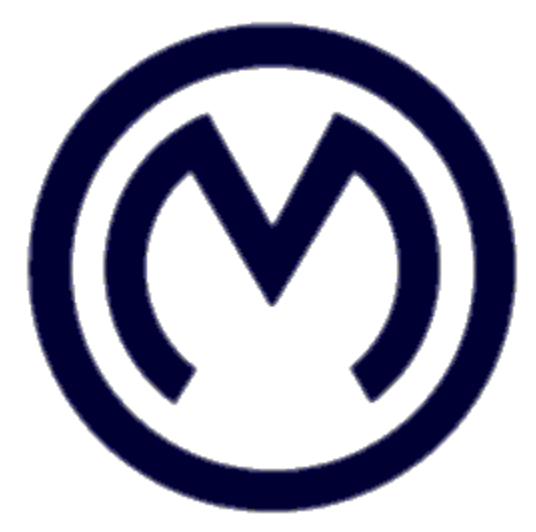

# *OptiM 9.0*

# *Skrócona Instrukcja obsługi*

**Autor: Jacek Mieloszyk**

**Tłumaczył (nie dosłownie) Marcin Figat**

**Warszawa, 2020**

## Spis Treści

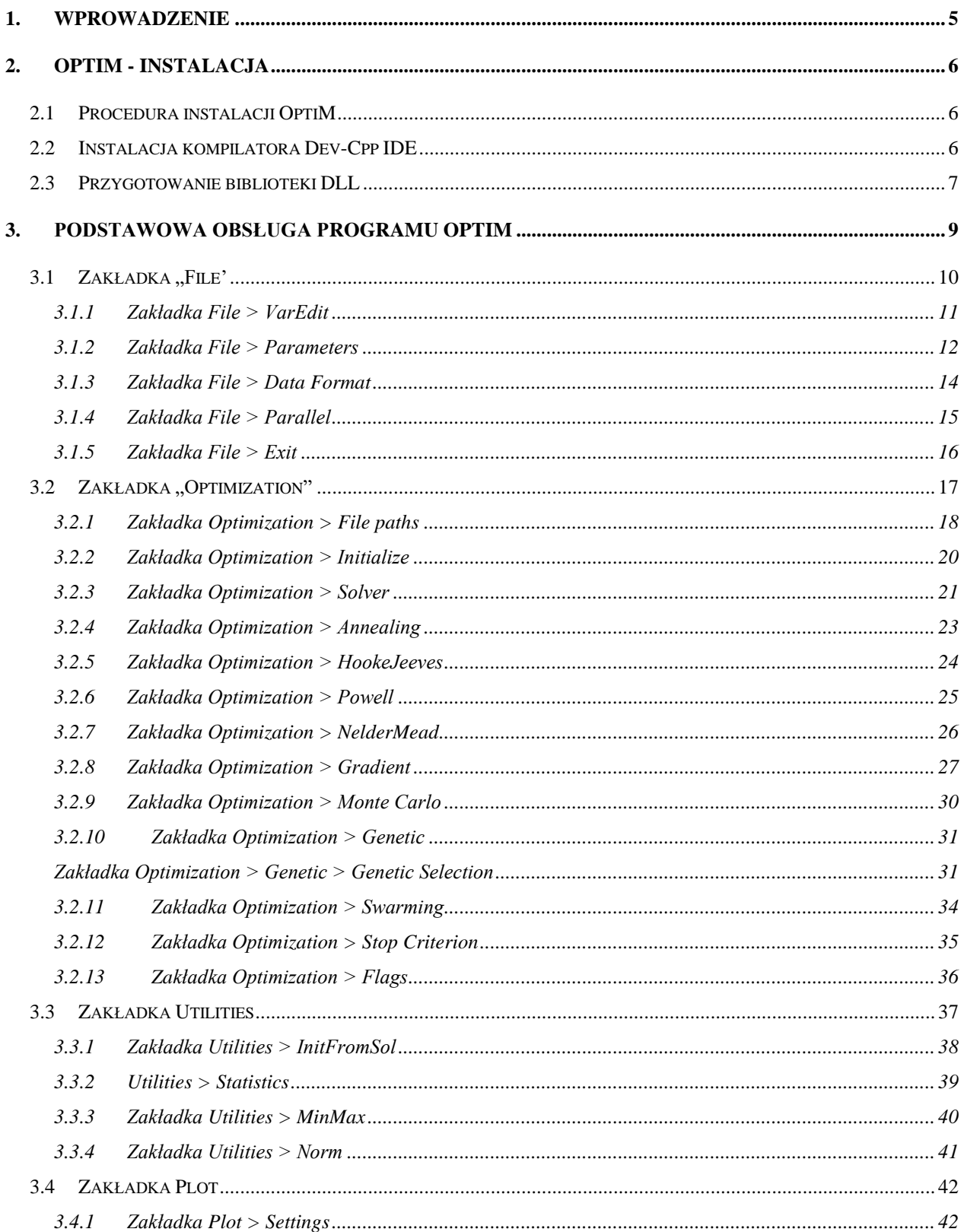

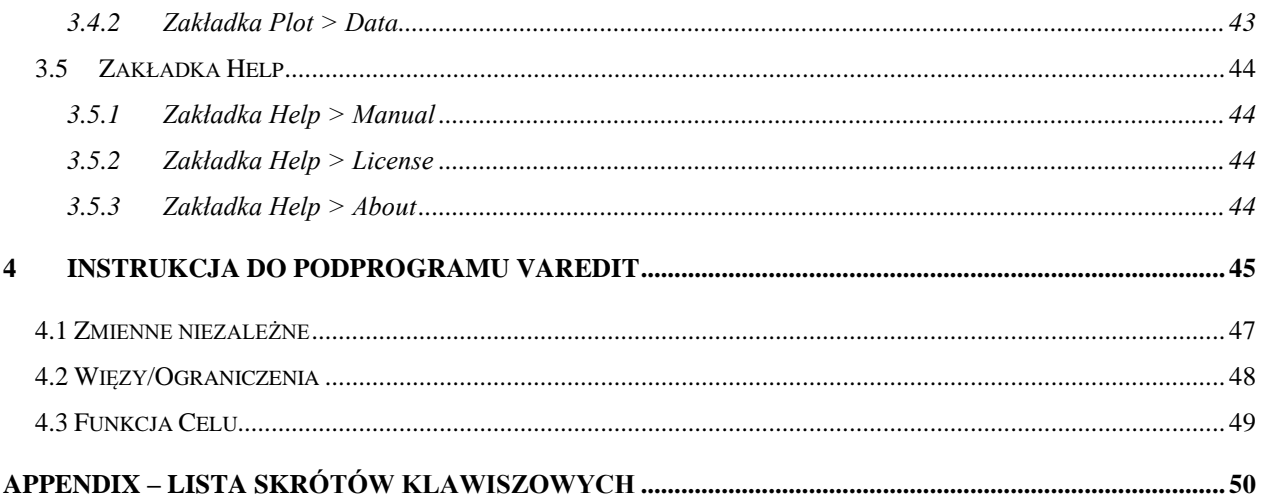

## <span id="page-3-0"></span>**1. Wprowadzenie**

Niniejsza instrukcja jest skróconą wersją instrukcji do programu OpitM w języku angielskim dostępną na stronie internetowej przedmiotu "Optymalizacja Konstrukcji Lotniczych". Głównym celem tego dokumentu jest przedstawienie sposobu instalacji oprogramowania, przygotowania biblioteki DLL oraz opis podstawowego postępowania z programem OptiM.

Instrukcja ta jest przeznaczona głównie dla studentów zajęć projektowych z przedmiotu "Optymalizacja Konstrukcji Lotniczych"

## <span id="page-4-0"></span>**2. OPTIM - instalacja**

#### <span id="page-4-1"></span>*2.1 Procedura instalacji OptiM*

Instalacja oprogramowania OptiM wiąże się z zainstalowaniem oprogramowania OpitiM [\(https://www.meil.pw.edu.pl/zsis/ZSiS/Dydaktyka/Oprogramowanie/OptiM\)](https://www.meil.pw.edu.pl/zsis/ZSiS/Dydaktyka/Oprogramowanie/OptiM) oraz z zainstalowania oprogramowania, które pozwoli na tworzenie bibliotek dołączanych dynamiczne tzw. bibliotek DLL. Zalecamy, aby do tworzenia tych bibliotek wykorzystywać oprogramowanie Dev-Cpp dostępne na [\(https://sourceforge.net/projects/orwelldevcpp/\)](https://sourceforge.net/projects/orwelldevcpp/). Dev-Cpp to prostym i niezawodnym interfejsem, który niestety nie jest już rozwijany. Polecamy go, dlatego iż został on sprawdzony pod katem współpracy z programem OptiM.

## <span id="page-4-2"></span>*2.2 Instalacja kompilatora Dev-Cpp IDE*

Jeżeli użytkownik wybrał opcję instalacji Dev-Cpp, To należy go wstępnie skonfigurować. Po utworzeniu nowego projektu lub otwarciu jednego z przygotowanych przykładów (struktura katalogów przygotowanego do zadań opisane zostaną późniejszych rozdziałach) należy dostosować ustawienia kompilatora tak aby można byłby rozpocząć tworzenie biblioteki dynamicznej dla OptiM. Przede wszystkim należy, zdefiniować tzw. plik "makefile". Najprostszym sposobem jest wskazanie pliku "makefile", który zawarty jest materiałach przygotowanych do projektów.

Aby to zrobić należy: z menu wybrać Projekt > "Project Options". Następnie, wybrać kartę "Makefile". Na karcie zaznaczć pole niestandardowego makefile'a i wybierz ścieżkę do makefile. [Rys. 1.](#page-5-1) Plik makefile, w projektach przygotowanych na zajęcia zawarty jest w katalogu "Lib".

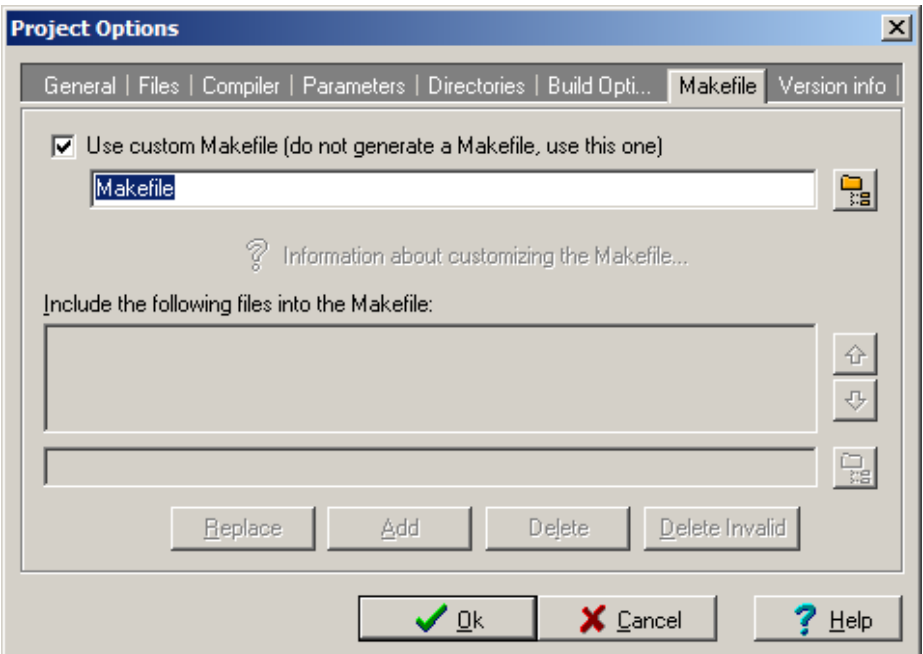

**Rys. 1 Wybór pliku Makefile do projektu.**

#### <span id="page-5-1"></span><span id="page-5-0"></span>*2.3 Przygotowanie biblioteki DLL*

Przygotowanie biblioteki DLL można także zrealizować w wielu kompilatorach dostępnych w sieci. Jednak tak jak wspomniano zaleca się wykorzystanie programu Dev-C++ do przygotowania biblioteki ze względu na to iż została ona sprawdzona.

Podstawowy kod biblioteki OptiM\_Lib.cpp (nazwa może być dowolna) przedstawiony został na [Rys. 2.](#page-6-0) Pierwsze linijki kodu zawierają definicje plików nagłówkowych standardowych bibliotek ale także definicje plików nagłówkowych bibliotek OptiM. Użytkownik może dodać także swoje definicje plików nagłówkowych. Następnie poniżej znajduje się definicja funkcji celu, która zawiera następujące parametry wejściowe:

Numer bieżącej iteracji,

- numer identyfikacyjny wątku (więcej szczegółów w instrukcji rozszerzonej)
- struktura parametrów z OptiM (więcej szczegółów w instrukcji rozszerzonej)
- wektor zmiennych niezależnych
- wektor więzów/ograniczeń
- wektor funkcji celu

Wewnątrz funkcji użytkownik definiuje funkcję celu. W celu poprawy efektywności pracy autor dodał plik nagłówkowy *OptiM\_Tools.h*. Zawiera on wiele użytecznych funkcji algebraicznych. Ze względu na definicję struktury Param plik nagłówkowy O*ptiM\_Tools.h* musi być zawsze dołączany.

```
#include <Param.h>
#include <OptiM Tools.h>
#include "OptiM_Lib.h"
using namespace std;
double OBJ_F(int current_iter, int thread_id, Param *Par, 
             double *X, double *C, double *F)
{ 
    F[0] = 100*(X[1] - X[0]*X[0]) * (X[1] - X[0]*X[0]) + (1-X[0]) * (1-X[0]); return F[0];
}
```
#### **Rys. 2 Podstawowy kod biblioteki OptiM\_Lib.cpp**

<span id="page-6-0"></span>Gdy kod biblioteki zastanie ukończony, należy skompilować bibliotekę za pomocą funkcji w programu DEV-C++ *Execute > Compile* lub użyć klawisza funkcyjnego F9. Po zakończeni kompilacji, w katalogu "Lib" pojawi się plik z rozszerzeniem \*.dll. Następnie można rozpocząć już pracę z programem OptiM.

## <span id="page-7-0"></span>**3. Podstawowa obsługa programu OptiM**

Po uruchomieniu programu pojawi się Główne okno programu [\(Rys. 3\)](#page-7-1). W lewym górnym rogu okna dostępne jest Menu główne. To samo Menu jest dostępne po naciśnięcie prawego klawisza myszy. Większość komend posiada swoje skróty klawiszowe opisane w załączniku do tego dokumentu. Po kliknięciu w ikonkę w prawym dolnym rogu okna rozpoczyna się proces optymalizacji. W pasku tytułowym okna znajduje się nazwa wykorzystywanej do optymalizacji metody. W centralnej części okna wyświetlane są bieżące wyniki (zdefiniowane przez użytkownika). Dwa paski w dolnej części okna wskazują postęp procesu optymalizacji.

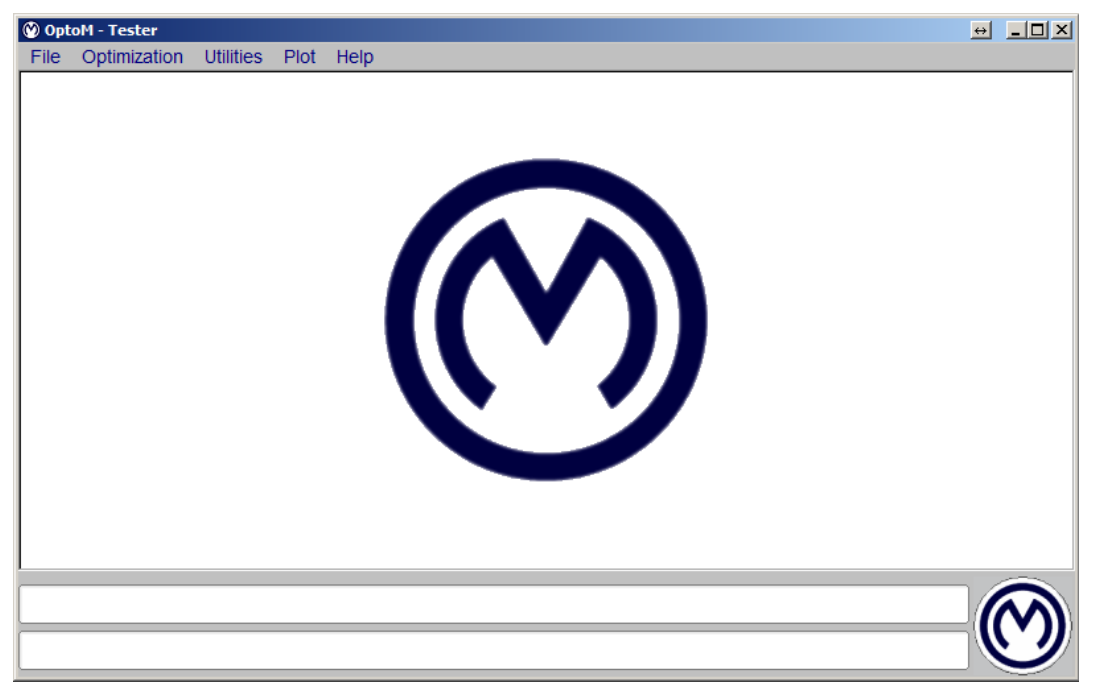

**Rys. 3 OptiM - okno główne**

<span id="page-7-1"></span>W ramach menu głównego dostępne jest pięć następujących zakładek:

- $\bullet$  Zakładka "File"
- Zakładka "Optimization"
- Zakładka "Utilities"
- Zakładka "Plot"
- Zakładka "Help"

## <span id="page-8-0"></span>3.1 **Zakładka** "File"

W zakładce "File" znajdują się cztery następujące sekcje [\(Rys. 4\)](#page-8-1).

<span id="page-8-1"></span>

| ◎ OptiM - Tester   |                          |                   |                |  |      |
|--------------------|--------------------------|-------------------|----------------|--|------|
|                    | <b>File</b> Optimization |                   | Utilities Plot |  | Help |
| VarEdit            |                          | $Ctrl+V$          |                |  |      |
|                    |                          | Parameters Ctrl+P |                |  |      |
| Data Format Ctrl+D |                          |                   |                |  |      |
| Parallel           |                          | $Ctrl+L$          |                |  |      |
| Exit               |                          |                   |                |  |      |
|                    |                          |                   |                |  |      |

**Rys. 4 Menu "File"** 

#### <span id="page-9-0"></span>*3.1.1 Zakładka File > VarEdit*

Sekcja VarEdit uruchamia podprogram VarEdit służący do edycji zmiennych niezależnych. Zostanie omówiony szczegółowo w Rozdziale [4](#page-43-0) niniejszej instrukcji.

#### <span id="page-10-0"></span>*3.1.2 Zakładka File > Parameters*

W tej sekcji wyświetlane są wszystkie ustawienia zdefiniowane do programu OptiM (dane zawarte w pliku OptiM.om). Dotyczy to zarówno ustawień programu jak i ustawień poszczególnych metod optymalizacji. Plik OptiM.om jest też plikiem wykonywalnym, za pomocą którego można uruchomić program OptiM (z ustawieniami zawartymi w pliku).

W tym miejscu należy przedstawić także typową strukturę katalogów, która wykorzystywana jest podczas pracy z programem OptiM. Na [Rys. 5](#page-10-1) przedstawiono tą strukturę katalogów składająca się z:

- Katalog "Input" zawiera pliki z danymi (plik o rozszerzeniu \*.var)
- Katalog "Lib" zawiera pliki niezbędne do utworzenia biblioteki DLL, bibliotekę DLL oraz plik makefile
- Katalog "Output" pliki z wynikami obliczeń oraz logi.
- •Pliku wykonawczego o rozszerzeniem \*.om (nazwa pliku zazwyczaj jest zgodna z naszą projektu)

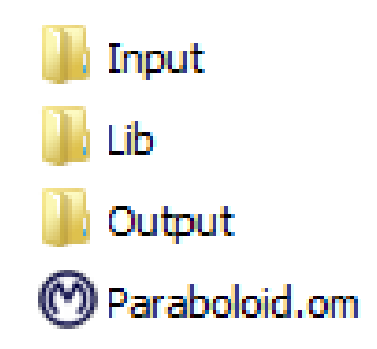

**Rys. 5 Struktura katalogów w programie OptiM**

<span id="page-10-1"></span>[Rys. 6](#page-11-0) przedstawia okno sekcji "Parameters". Dane zawarty w tym oknie są odzwierciedleniem danych zapisanych w pliku \*.om. Opis funkcji znajduje się w poniższej tabeli.

```
Q<sub>0</sub> p<sub>z</sub>
```
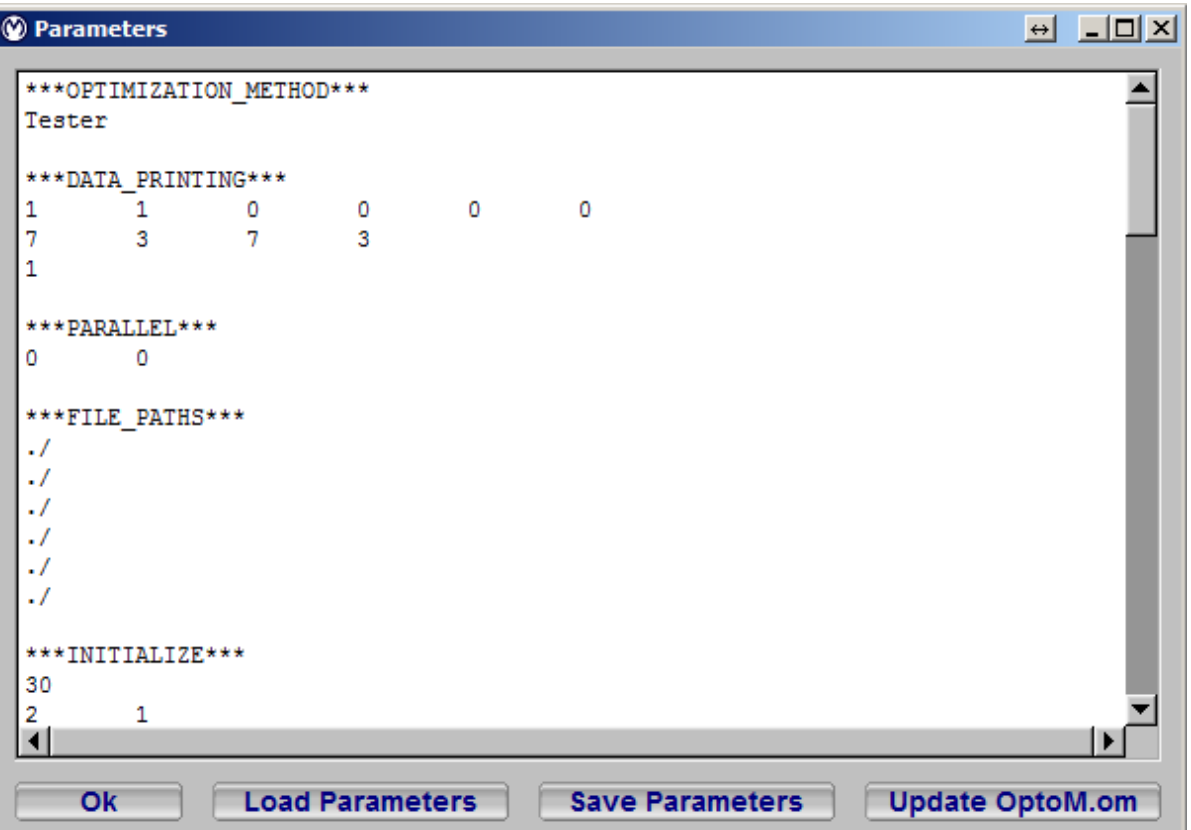

#### **Rys. 6 Okno sekcji Parameters.**

<span id="page-11-0"></span>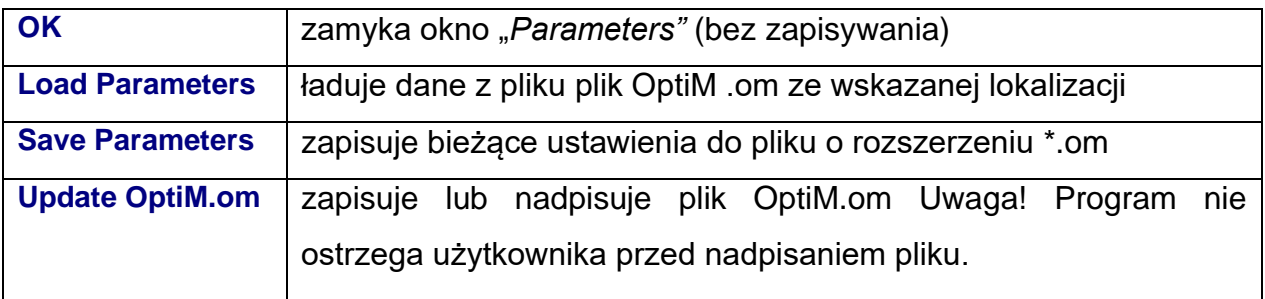

#### <span id="page-12-0"></span>*3.1.3 Zakładka File > Data Format*

W sekcji tej [\(Rys. 7\)](#page-12-1) znajdują się ustawienia dotyczące formatu danych wyświetlanych oraz zapisywanych w plikach wynikowych, zdefiniowane przez użytkownika.

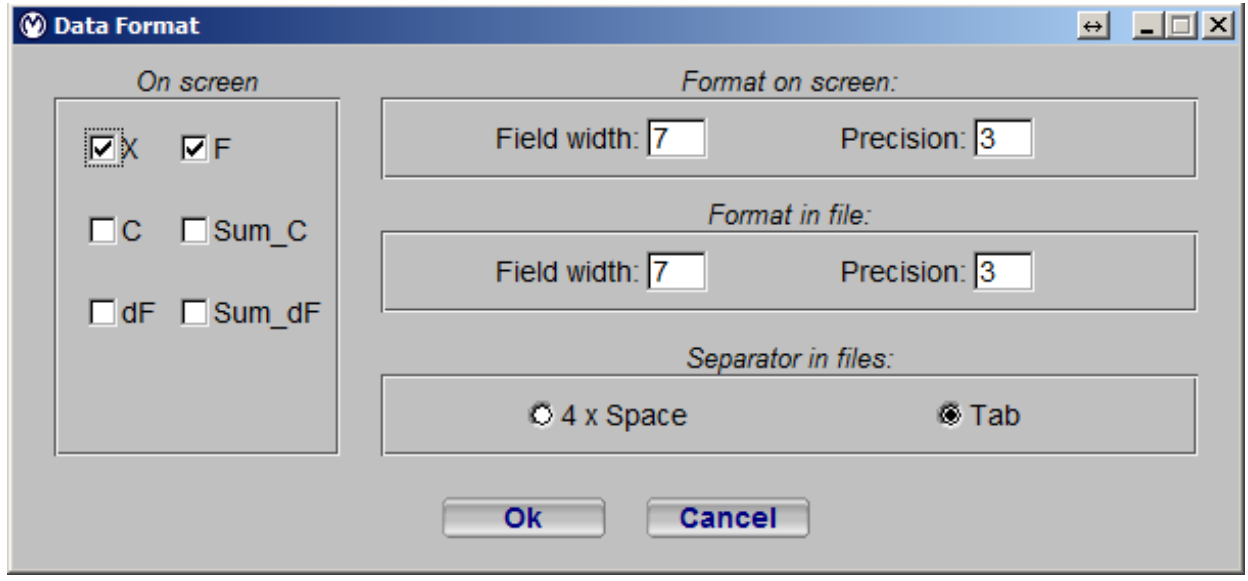

**Rys. 7 Okno do formatowania danych.**

<span id="page-12-1"></span>Opis funkcji sekcji "Data Format" przedstawiony jest w poniższej tabeli.

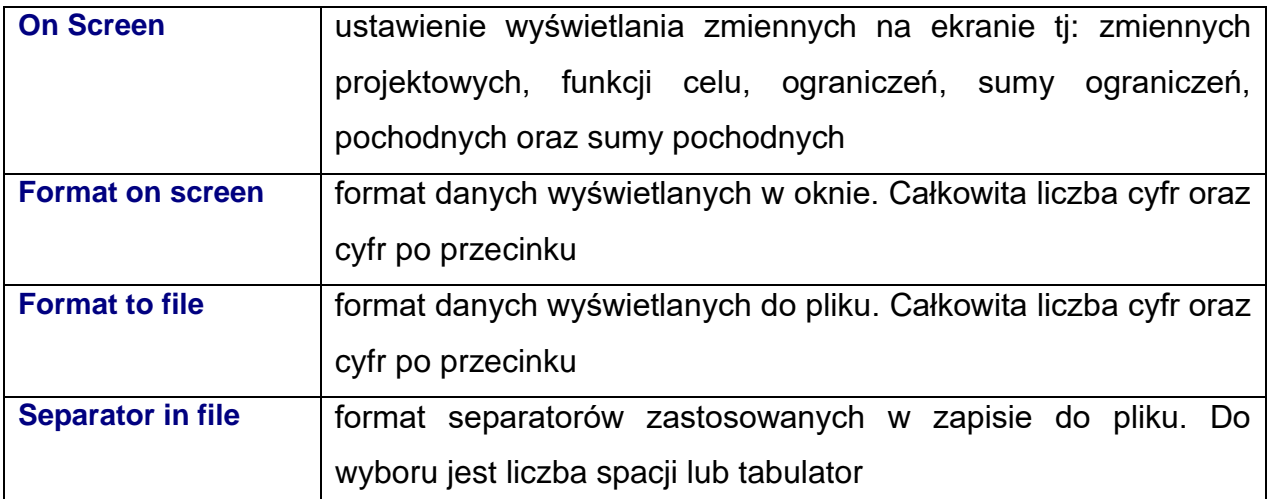

#### <span id="page-13-0"></span>*3.1.4 Zakładka File > Parallel*

W sekcji tej znajdują się ustawienia do obliczeń równoległych. Algorytmu optymalizacyjne, które analizują dane w grupach mogą wykorzystywać obliczenia równoległe. Obecne obliczenia równoległe wykorzystują następujące metody:

- Monte Carlo
- Genetic Algorithm
- Particle Swarm Optimization (PSO) Swarming

Domyślnie program odnajduje całkowita dostępną liczbę rdzeni ale użytkownik może zmianie te ustawienia. Obliczenia mogą być wyłączone poprzez odznaczenie flagi w oknie obliczeń równoległych [Rys. 8](#page-13-1)

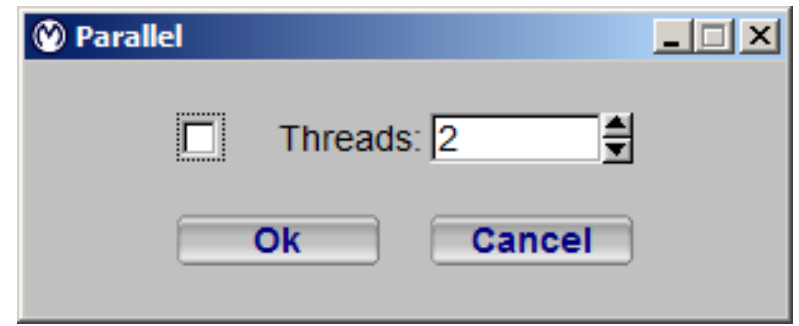

<span id="page-13-1"></span>**Rys. 8 Okna do ustawienia obliczeń równoległych**

#### <span id="page-14-0"></span>*3.1.5 Zakładka File > Exit*

Zakończenie działania programu.

# <span id="page-15-0"></span>3.2 **Zakładka** "Optimization"

W zakładce "Optimization" znajdują się następujące elementy [\(Rys. 9\)](#page-15-1). Uwaga, kilka z prezentowanych opcji ma zdefiniowane dodatkowe submenu.

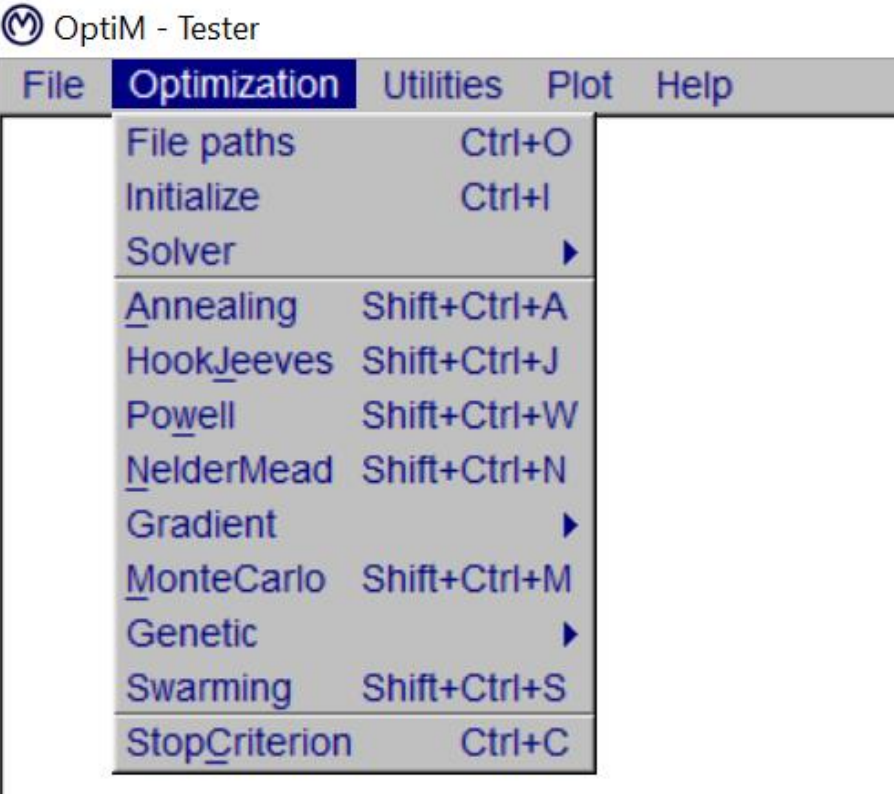

<span id="page-15-1"></span>**Rys. 9 Zakładka "Optimization"**

#### <span id="page-16-0"></span>*3.2.1 Zakładka Optimization > File paths*

Sekcja ta zawiera definicję ścieżek dostępu do katalogów projektu. Struktura katalogów przedstawiona została już w rozdziale 3.1.2

W okienku [\(Rys. 10\)](#page-16-1) użytkownik definiuje ścieżki dostępu do podstawowych plików programu OptiM. Każdą ścieżkę można zdefiniować za pomocą przycisku *Browse* lub samodzielnie wpisać. Opis zdefiniowanych ścieżek zostały przedstawione w poniższej tabeli.

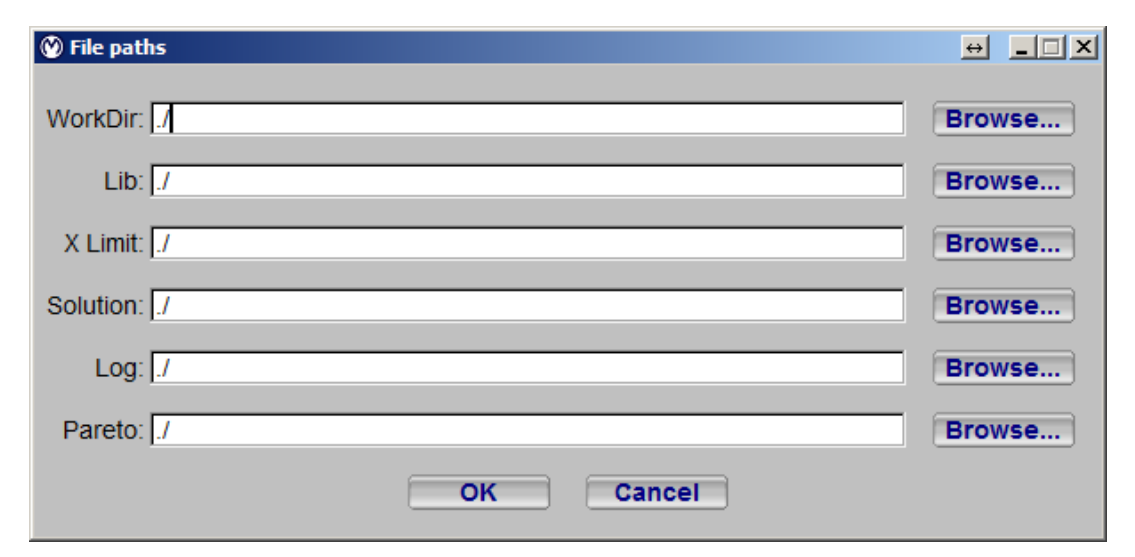

**Rys. 10 Okno definicji ścieżek dostępu**

<span id="page-16-1"></span>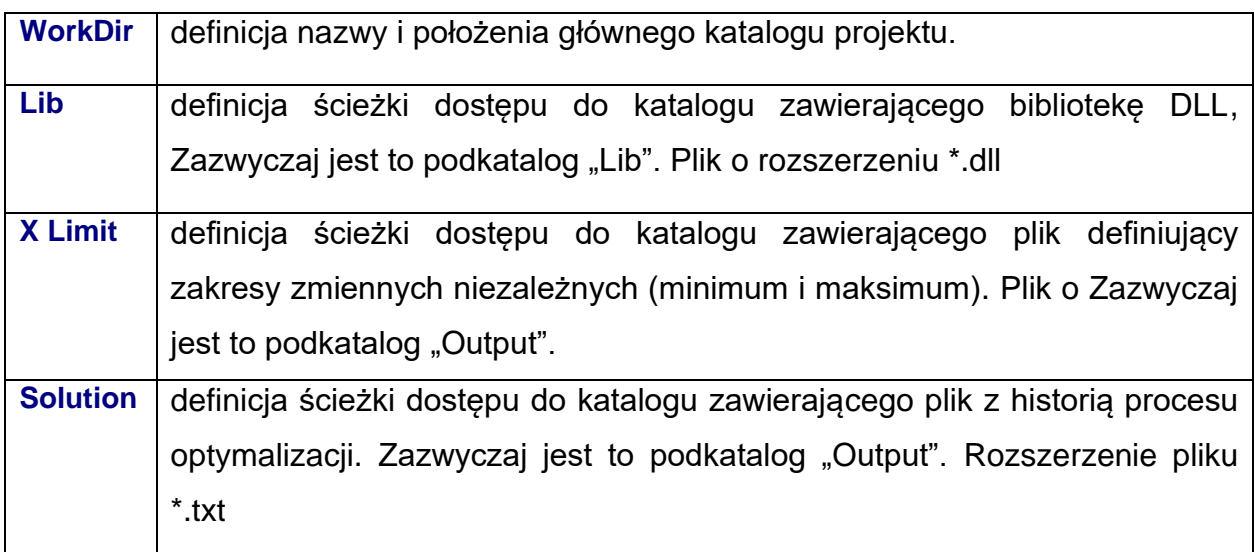

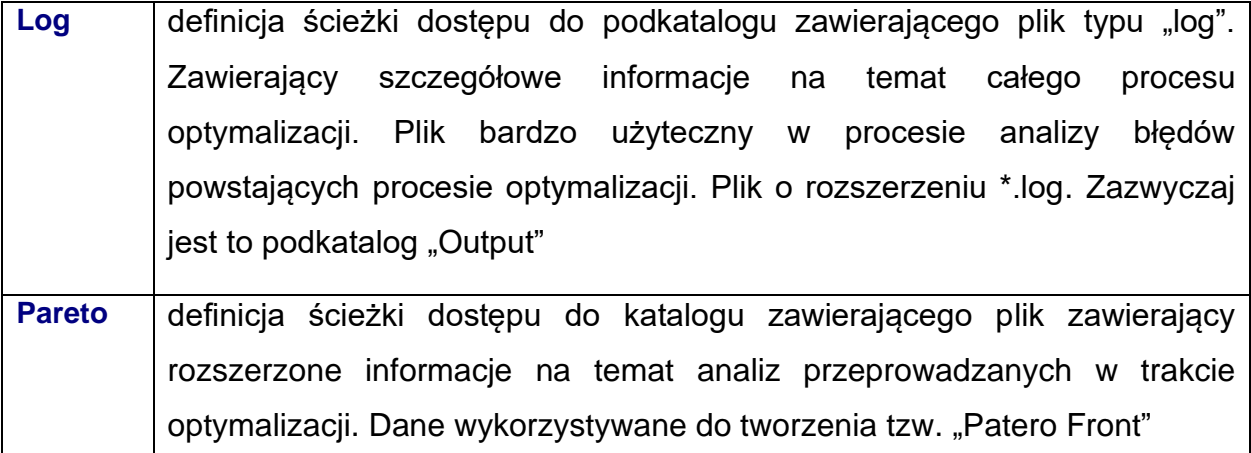

[Rys.](#page-17-0) 11 przedstawia przykładowe okno z definiowanymi ścieżkami dostępu.

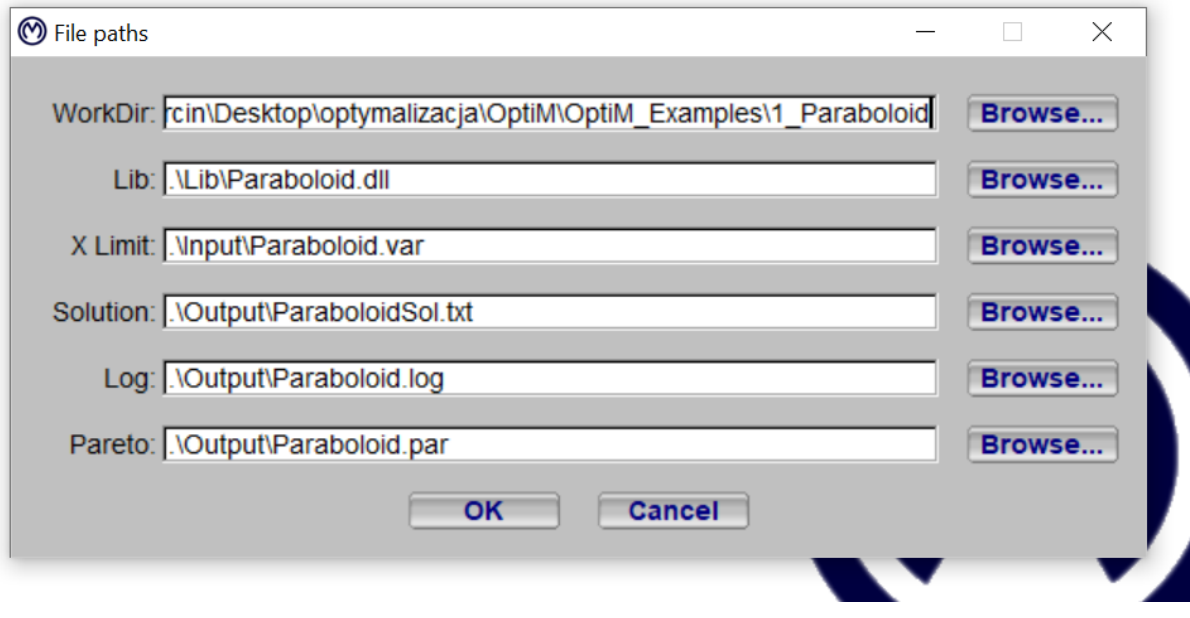

**Rys. 11 Przykładowe okno ze ścieżkami dostępu**

<span id="page-17-0"></span>W przykładowym oknie ze ścieżkami dostępu widać:

- WorkDir: pełna ścieżka dostępu do projektu o nazwie: "1\_Paraboloid"
- W pozostałych przypadkach niepełne względne ścieżki bazujące na definicji katalogu głównego projektu
- Można podawać pełne ścieżki dostępu

## <span id="page-18-0"></span>*3.2.2 Zakładka Optimization > Initialize*

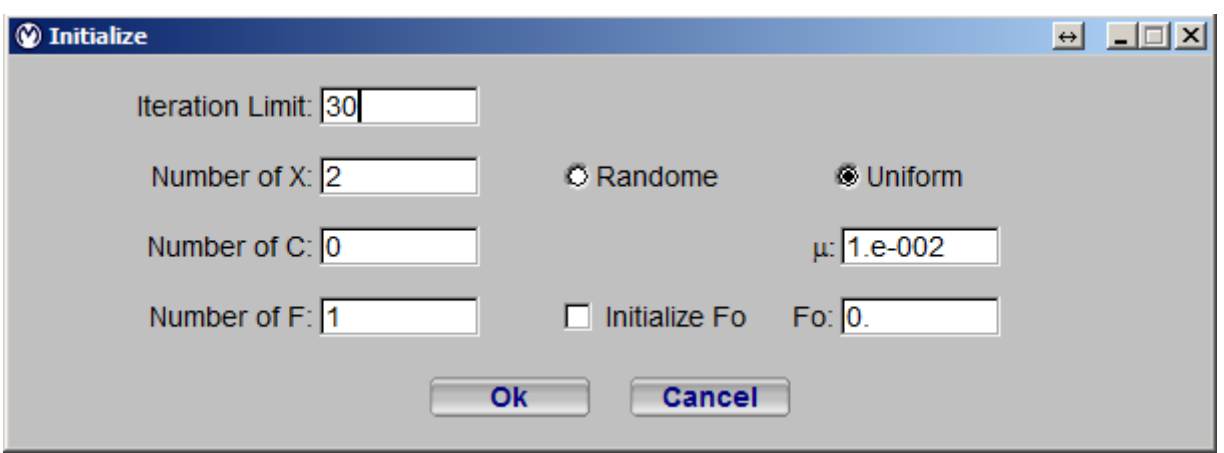

Sekcja ta zawiera wstępne ustawienia do optymalizacji [\(Rys. 12\)](#page-18-1).

**Rys. 12 Okno inicjalizacji obliczeń**

#### <span id="page-18-1"></span>Opis w poniższej tabeli

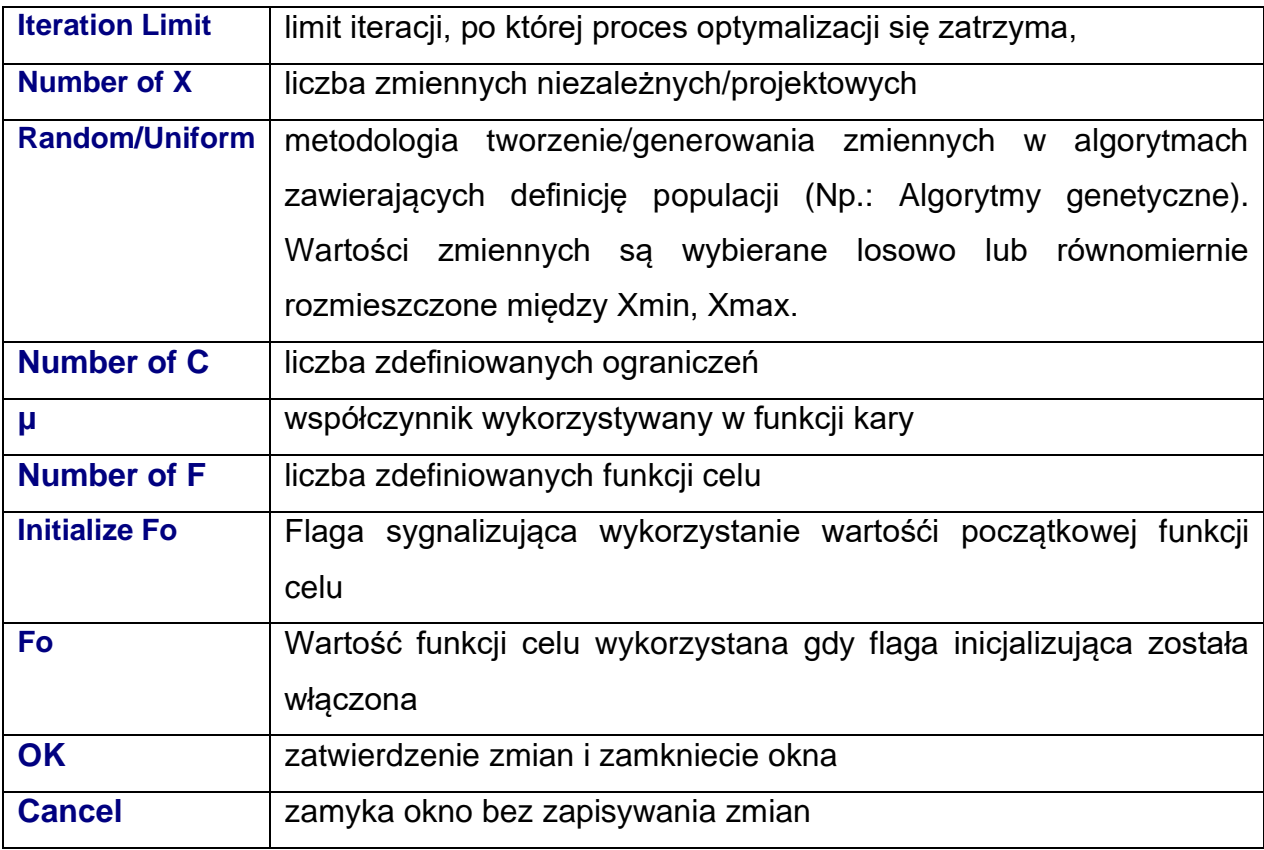

#### <span id="page-19-0"></span>*3.2.3 Zakładka Optimization > Solver*

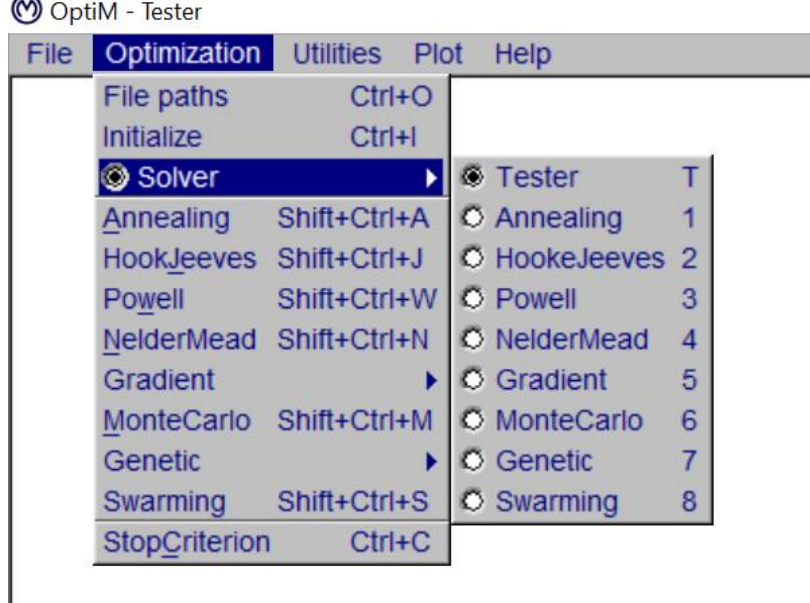

Wybór metody optymalizacji przedstawiony została na [Rys. 13.](#page-19-1)

**Rys. 13 Wybór metody optymalizacji**

<span id="page-19-1"></span>Pierwszą zdefiniowaną metodą tzw. Tester to metoda która wyznacza wartość funkcji celu w pojedynczym punkcie. W ten sposób weryfikowana jest poprawność przygotowania biblioteki DLL. Wartość funkcji celu wyznaczana jest dokładnie dla średniej arytmetycznej założonych wartości minimalnej i maksymalnej dla wszystkich zdefiniowanych zmiennych niezależnych. Podczas procesu optymalizacji funkcja celu jest wywoływana dokładnie w taki sam sposób jak w przypadku metody "Tester". W ramach wyboru dostępne są następujące metody:

- Tester
- Annealing
- Hooke Jeeves
- Powell
- Nelder Mead
- Gradient
- Monte Carlo
- Genetic
- Swarming

Szczegóły metod oraz podstawy teoretyczne przedstawione zostały w rozszerzonej instrukcji do programy (w języku Angielskim).

## <span id="page-21-0"></span>*3.2.4 Zakładka Optimization > Annealing*

Sekcja ta zawiera ustawienia do metody *Annealing* [\(Rys. 14\)](#page-21-1). Szczegóły metody w pełnej instrukcji do OptiM.

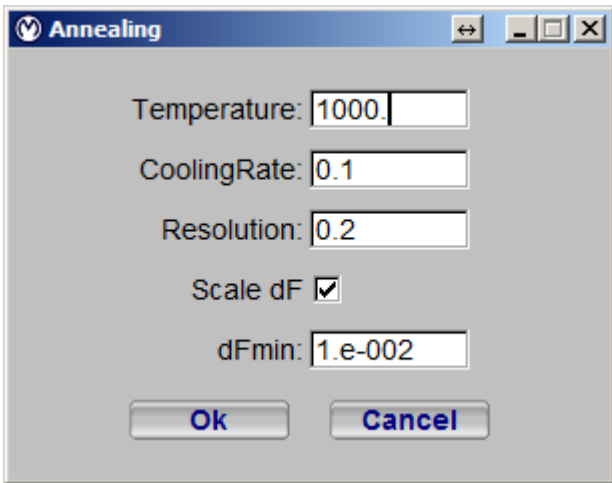

**Rys. 14 Okno ustawień metody Annealing**

<span id="page-21-1"></span>Opis opcji przedstawionych na w poniższej tabeli.

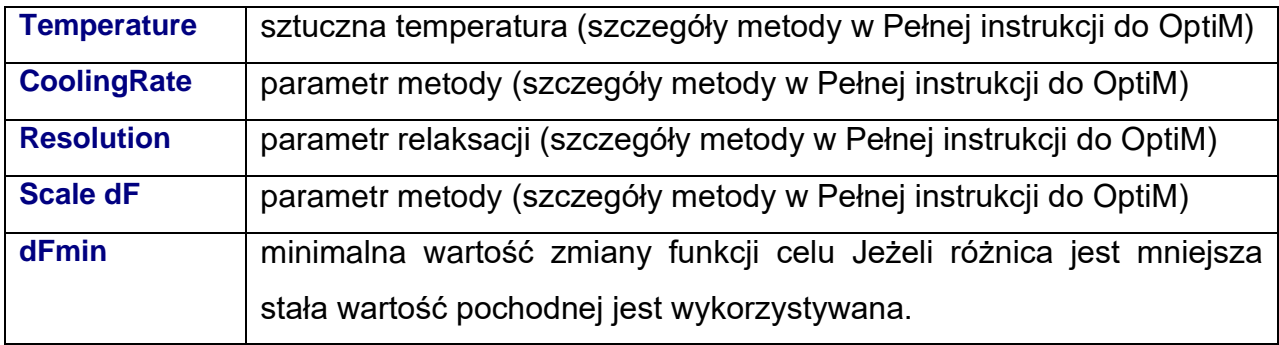

#### <span id="page-22-0"></span>*3.2.5 Zakładka Optimization > HookeJeeves*

Ustawienia do metody *Hooke-Jeeves* [\(Rys. 15\)](#page-22-1). Szczegóły metody w pełnej instrukcji do OptiM.

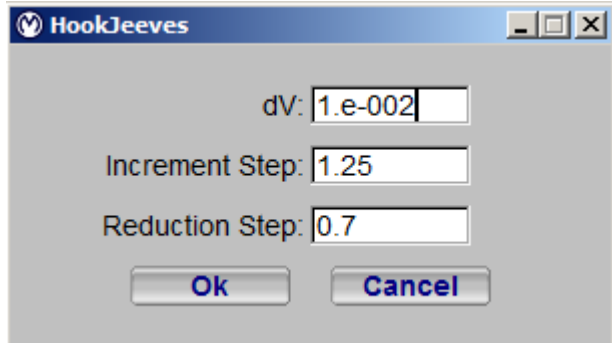

**Rys. 15 Okno ustawień metody HookJeeves**

<span id="page-22-1"></span>Opis w poniższej tabeli

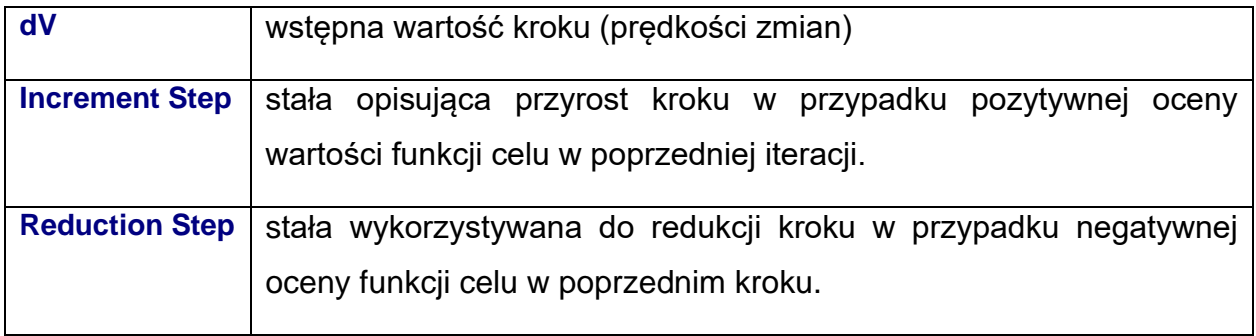

#### <span id="page-23-0"></span>*3.2.6 Zakładka Optimization > Powell*

Sekcja ta zawiera ustawienia do metody Powell'a [\(Rys. 16\)](#page-23-1). Szczegóły metody w pełnej instrukcji do OptiM.

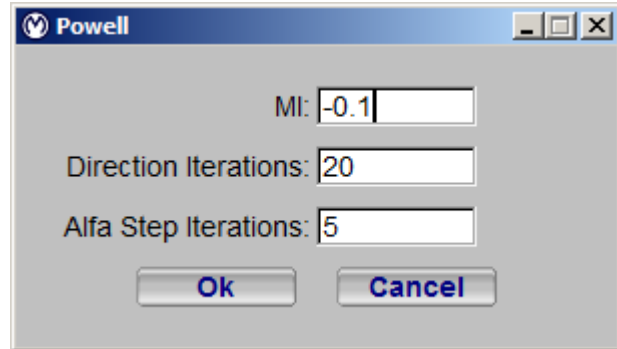

**Rys. 16 Okno ustawień dla metody Powell'a**

<span id="page-23-1"></span>Opis opcji w poniższej tabeli

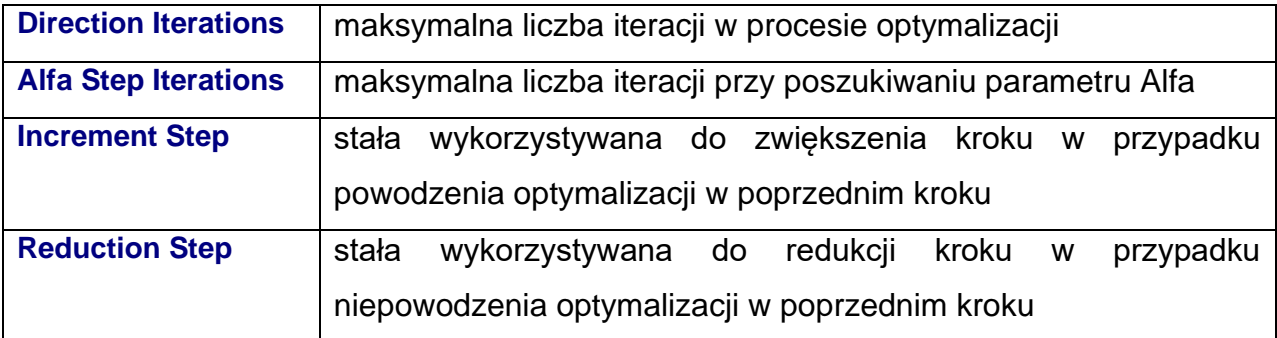

#### <span id="page-24-0"></span>*3.2.7 Zakładka Optimization > NelderMead*

Sekcja ta zawiera ustawienia do metody NelderMead [\(Rys. 17\)](#page-24-1) Szczegóły metody w pełnej instrukcji do OptiM.

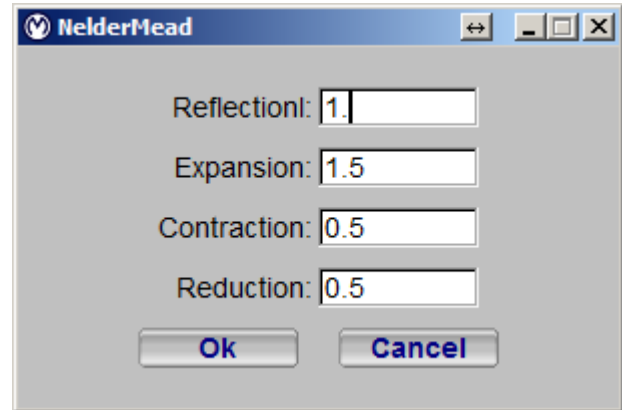

**Rys. 17 Okno ustawień dla metody NelderMead**

<span id="page-24-1"></span>Opis opcji w poniższej tabeli:

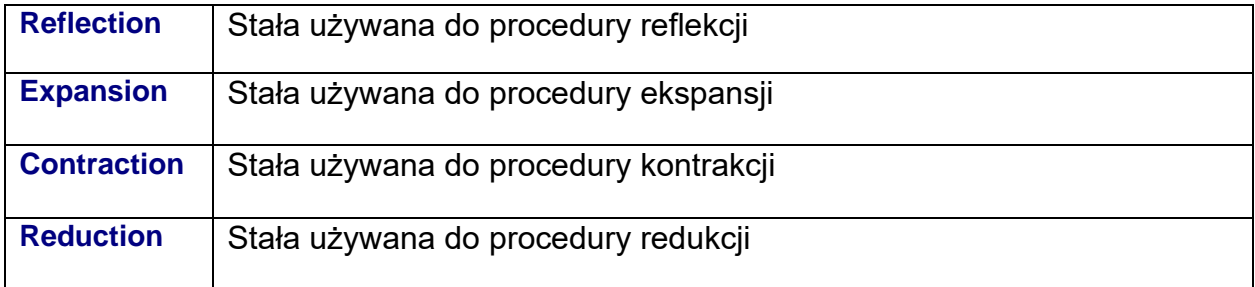

#### <span id="page-25-0"></span>*3.2.8 Zakładka Optimization > Gradient*

Sekcja ta zawiera ustawienia dla całej grupy metod Gradientowych [\(Rys. 18\)](#page-25-1). Dotyczy to parametrów związanych z poszukiwaniem kierunku - "Direction" i szacowaniem wartości parametru Alfa - "AlfaSearch". Szczegóły metody dostępne są w pełnej instrukcji do OptiM.

| File | Optimization            | <b>Utilities</b> | Plot | Help             |                         |
|------|-------------------------|------------------|------|------------------|-------------------------|
|      | File paths              | $Ctrl + O$       |      |                  |                         |
|      | Initialize              | $Ctrl + I$       |      |                  |                         |
|      | Solver                  |                  |      |                  |                         |
|      | Annealing               | Shift+Ctrl+A     |      |                  |                         |
|      | HookJeeves Shift+Ctrl+J |                  |      |                  |                         |
|      | Powell                  | Shift+Ctrl+W     |      |                  |                         |
|      | NelderMead Shift+Ctrl+N |                  |      |                  |                         |
|      | Gradient                |                  |      | <b>Direction</b> | Shift+Ctrl+D            |
|      | MonteCarlo Shift+Ctrl+M |                  |      |                  | AlfaSearch Shift+Ctrl+F |
|      | Genetic                 |                  |      |                  |                         |
|      | Swarming                | Shift+Ctrl+S     |      |                  |                         |
|      | <b>StopCriterion</b>    | $Ctrl + C$       |      |                  |                         |

**Rys. 18 Opcje ustawień metod gradientowych**

#### <span id="page-25-1"></span>**Zakładka Optimization > Gradient > Direction**

Menu "Direction", w którym wybierana jest:

- metoda wyznaczania gradientu, "Direction search solver",
- sposób wyznaczania pochodnej "Derivative"
- definicja i sposób wykorzystania parametru kraoku Eps

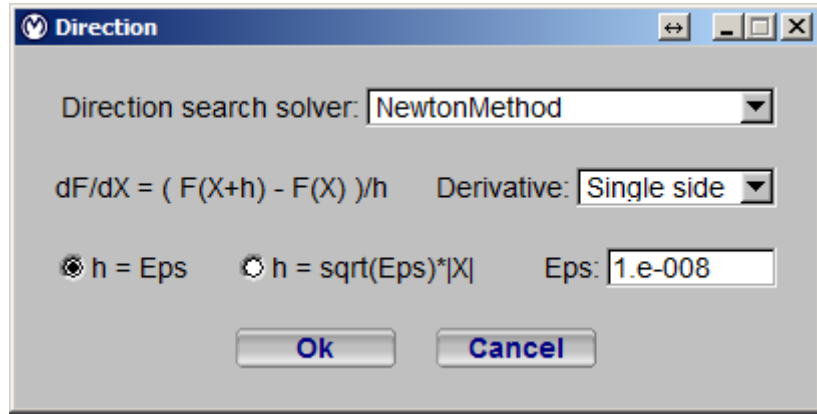

**Rys. 19 Okno ustawień dla metod gradientowych kierunkowych**

Opis opcji w poniższej tabeli

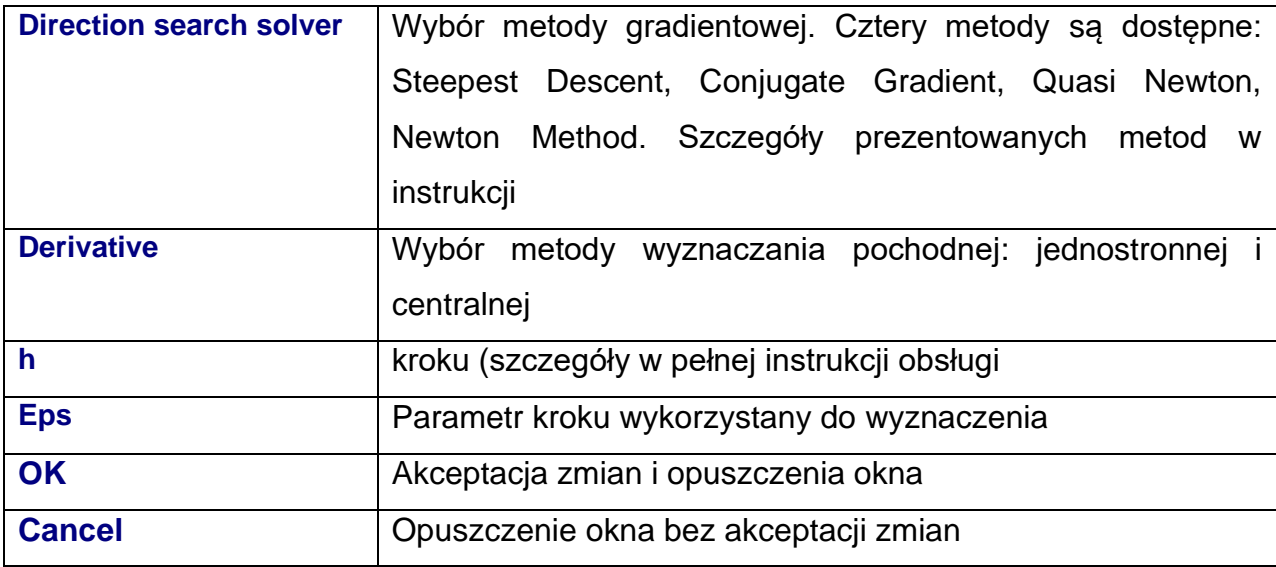

#### **Zakładka Optimization > Gradient > Alfa Search**

Sekcja ta zawira ….Okno w którym definiowane są parametry wyznaczania parametru alfa. Opis w poniższej tabeli

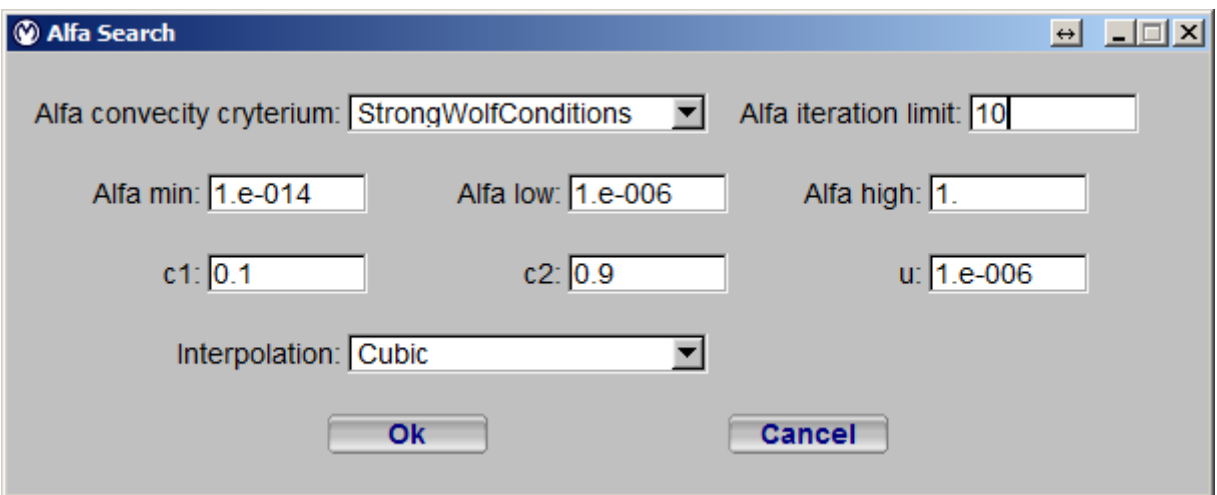

**Rys. 20 Okno ustawień poszukiwania parametru Alfa**

Opis opcji w poniższej tabeli

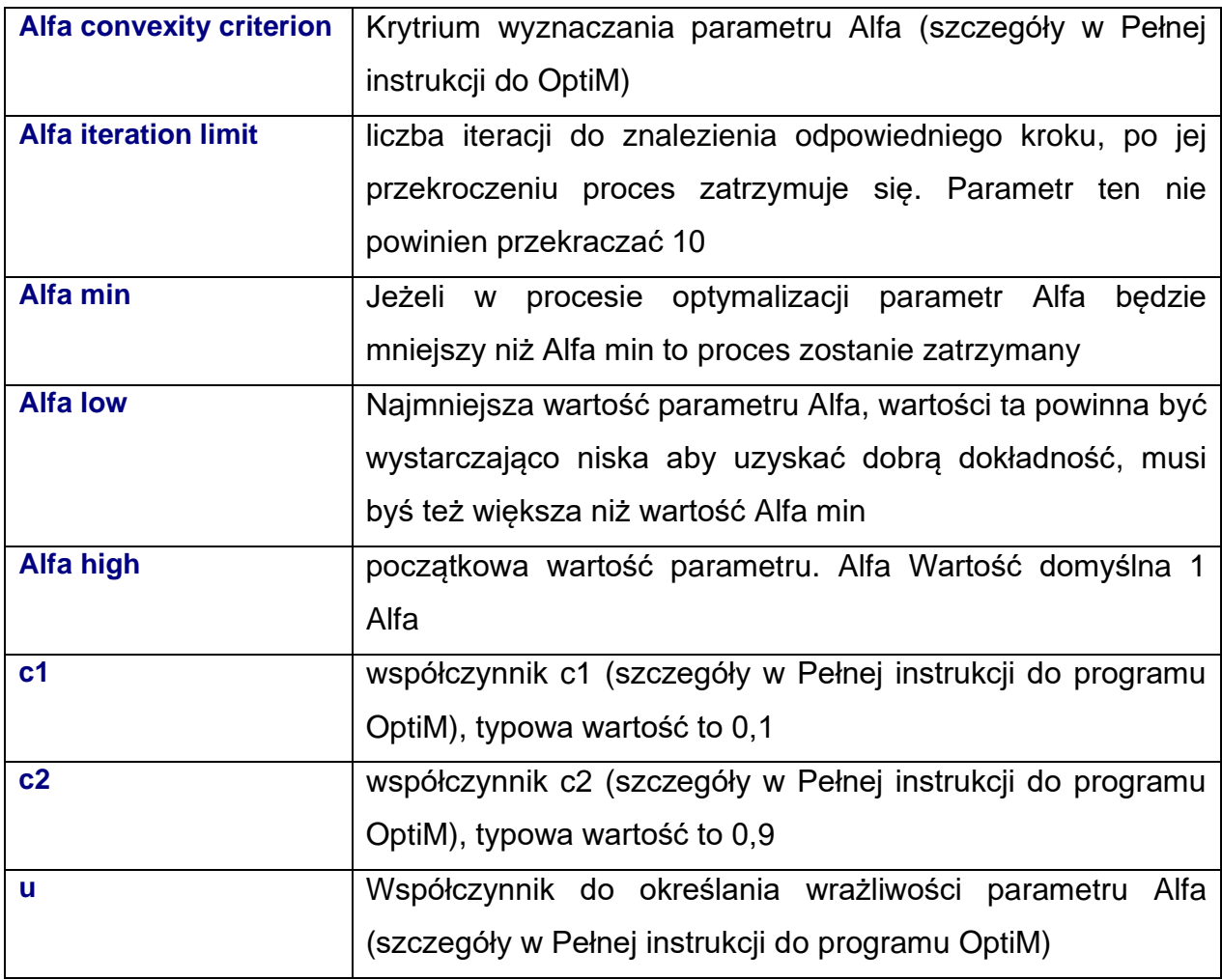

#### <span id="page-28-0"></span>*3.2.9 Zakładka Optimization > Monte Carlo*

Sekcja ta zawiera ustawienia do metody "Monte Carlo". Użytkownik ustawia liczbę próbek ocenianych podczas każdej iteracji. Rozdzielczość określa, ile części każda zmienna jest podzielona między ustawione limity. Podczas każdej iteracji limity zmniejszają się proporcjonalnie do współczynnika promienia. Im większy współczynnik, tym bardziej prawdopodobne jest znalezienie globalnego optimum, ale optymalizacja trwa dłużej. Szczegóły metody w pełnej instrukcji do OptiM

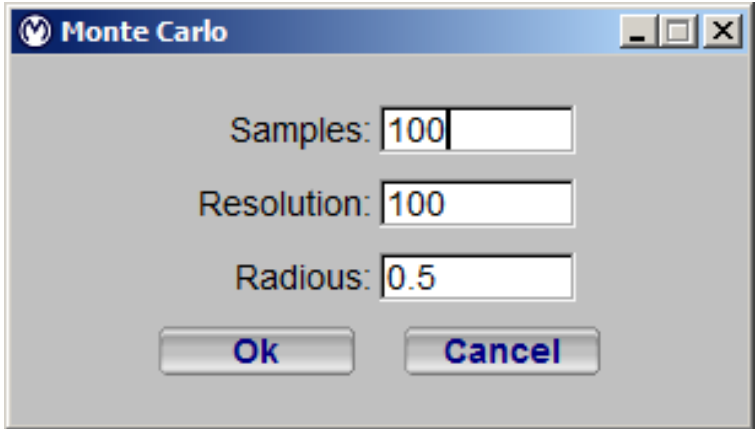

**Rys. 21 Okno ustawień metody Monte Carlo**

Opis opcji w poniższej tabeli

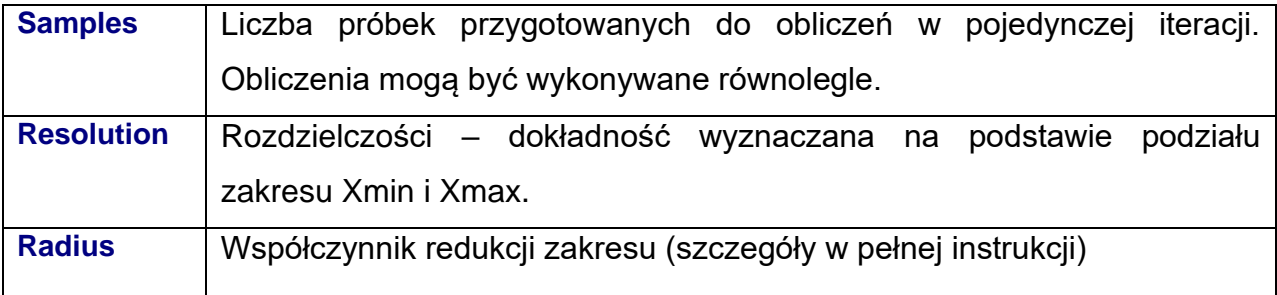

#### <span id="page-29-0"></span>*3.2.10 Zakładka Optimization > Genetic*

Sekcja ta zawiera ustawienia dotyczące Algorytmów Genetycznych. W ramach dodatkowych ustawień można zdefiniować metody selekcji (Genetic Selection) oraz podstawowe ustawienia metody (szczegóły metody w pełnej instrukcji do OptiM)

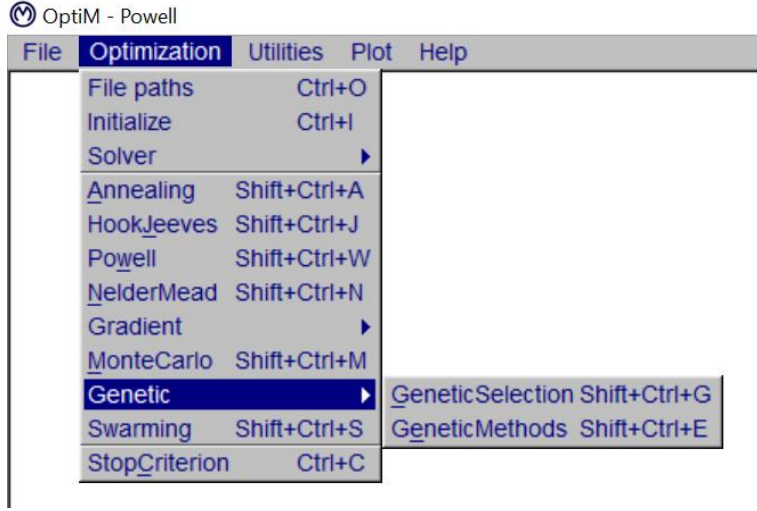

**Rys. 22 Sekcja Genetic**

#### <span id="page-29-1"></span>*Zakładka Optimization > Genetic > Genetic Selection*

Sekcja ta zawiera globalne ustawienia dla algorytmów genetycznych [\(Rys. 23\)](#page-29-2).

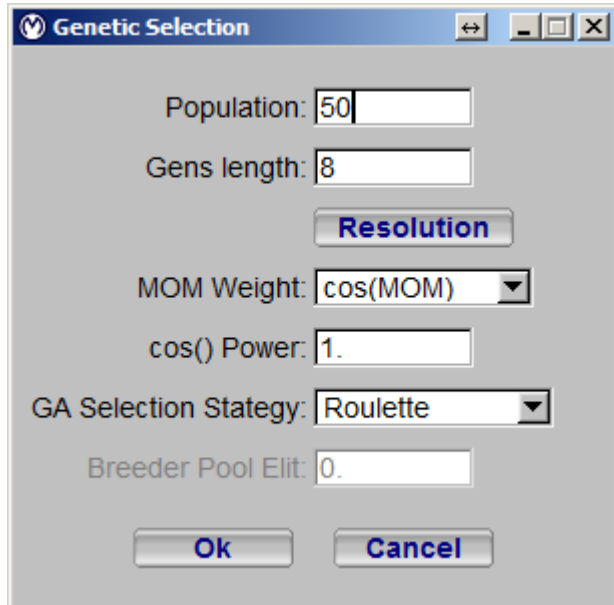

<span id="page-29-2"></span>**Rys. 23 Okno ustawień dla metod Genetycznych**

Opis opcji znajduje się w poniższej tabeli.

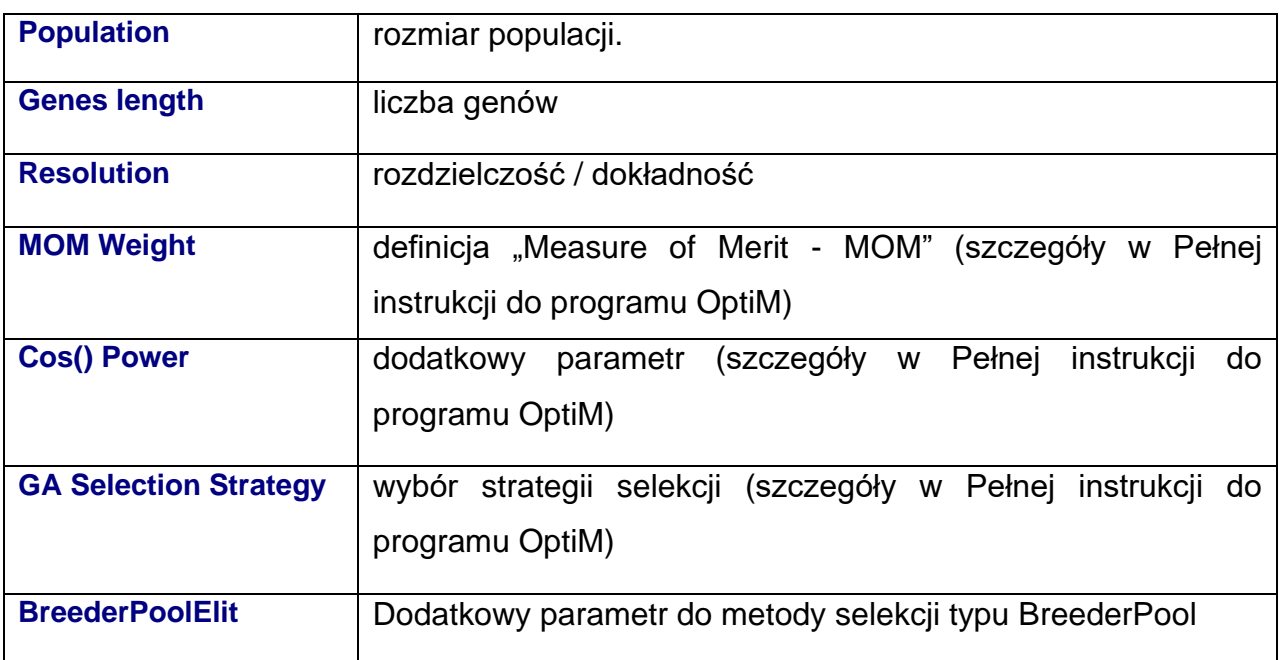

#### **Zakładka Optimization > Genetic > Genetic Methods**

Wybór parametrów i ustawień dla reprodukcji ().

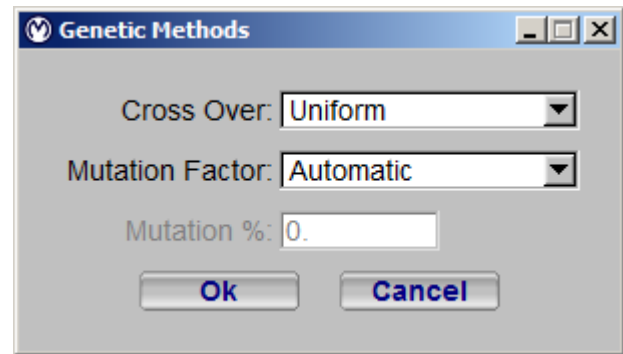

**Rys. 24 Okno ustawień metod genetycznych – reprodukcja**

Opis w poniższej tabeli.

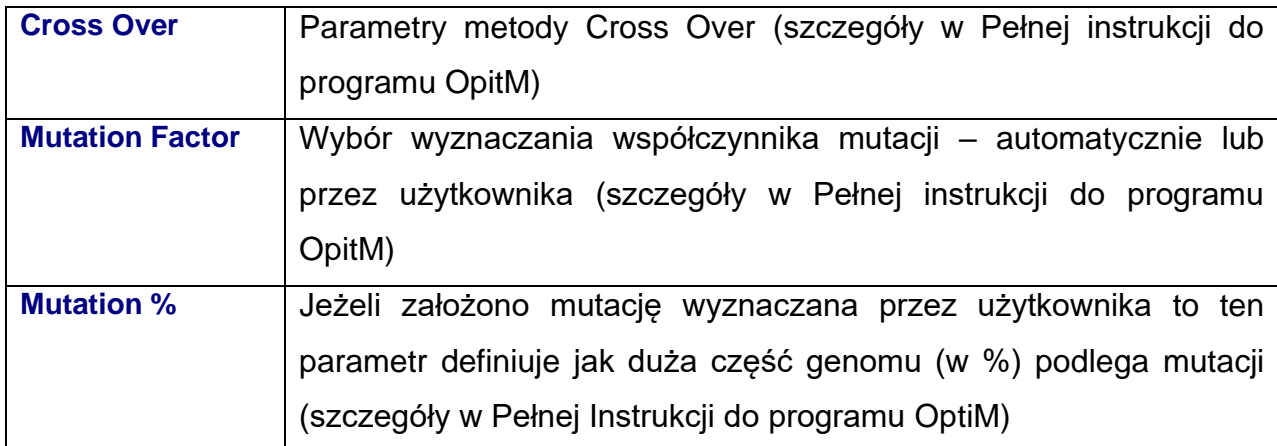

#### <span id="page-32-0"></span>*3.2.11 Zakładka Optimization > Swarming*

Sekcja ta zawiera ustawienia do metody Swarming (metoda roju) [\(Rys. 25\)](#page-32-1). Szczegóły metody zawarte są w pełnej instrukcji do OptiM

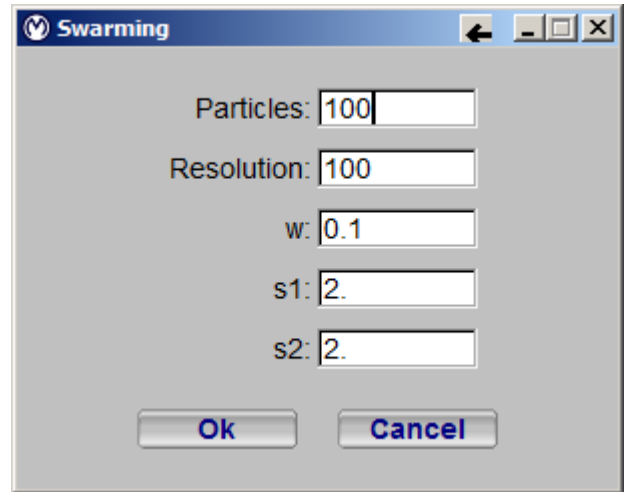

**Rys. 25 Okno metody Swarming**

<span id="page-32-1"></span>Opis parametrów w tabeli poniżej.

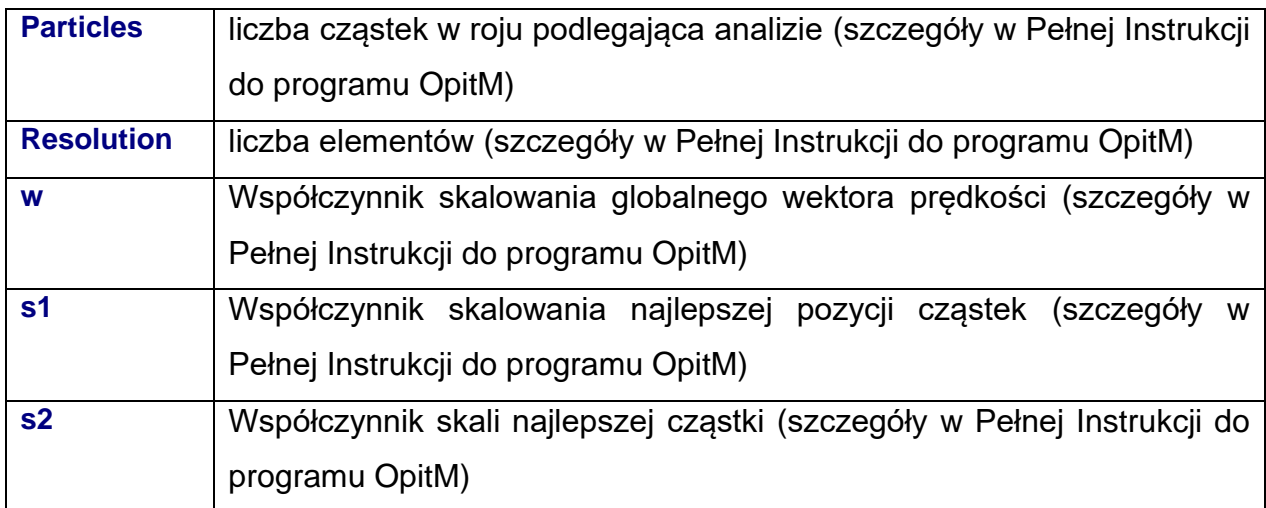

#### <span id="page-33-0"></span>*3.2.12 Zakładka Optimization > Stop Criterion*

Sekcja ta definiuje się warunki zatrzymania procesu optymalizacji tzw. kryterium stopu [\(Rys. 26\)](#page-33-1). Użytkownik może zdefiniować parametry, które muszą być spełnione aby zatrzymać proces optymalizacji. Bez tego ograniczenia optymalizacja zakończy się po określonej liczbie iteracji określonych w warunkach początkowych. Szczegóły metody w pełnej instrukcji do OptiM

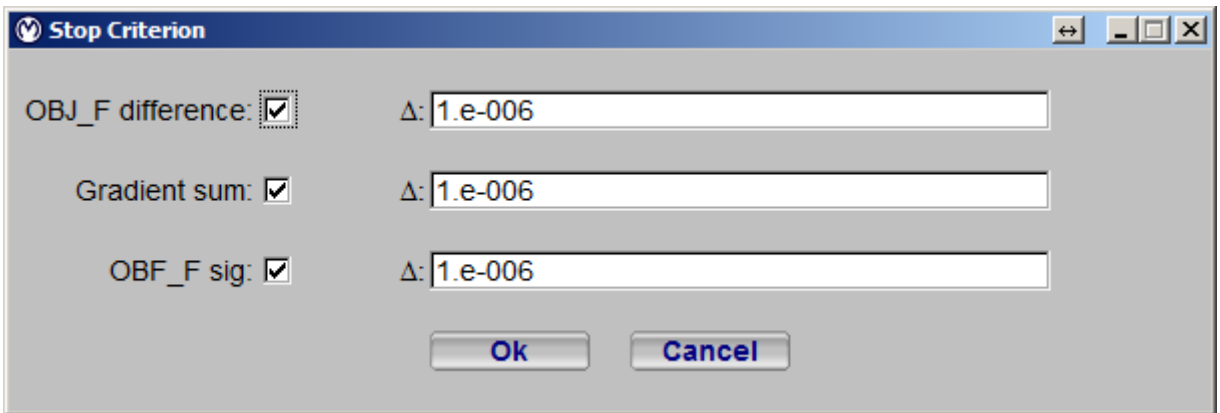

**Rys. 26 Okno Kryterium stopu**

<span id="page-33-1"></span>Opis w poniższej tabeli.

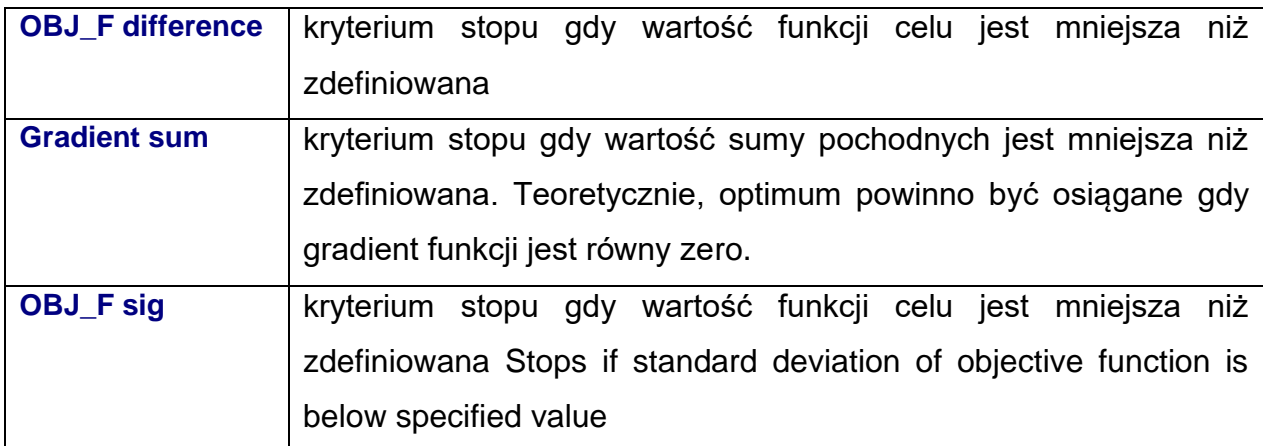

#### <span id="page-34-0"></span>*3.2.13 Zakładka Optimization > Flags*

Tzw. Flagi po parametry które przyjmują wartości 0 lub 1 i mają sygnalizować uruchomienie lub zatrzymanie działania funkcji. Flagi wykorzystywane do aktywacji lub dezaktywacji zmiennych niezależnych lub ograniczeń Aby aktywować flagi, pole wyboru powinno być włączone. Flagi są zdefiniowane przez ciąg "0" i "1". Długość łańcucha powinna być równa liczbie zmiennych projektowych.

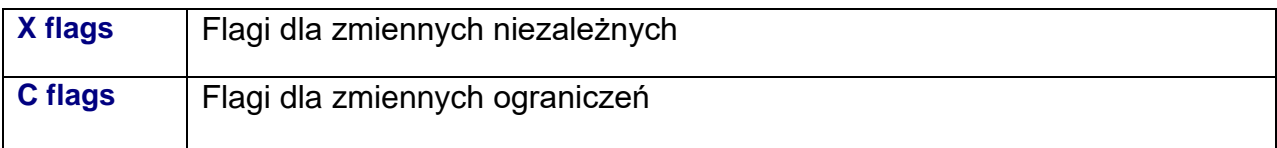

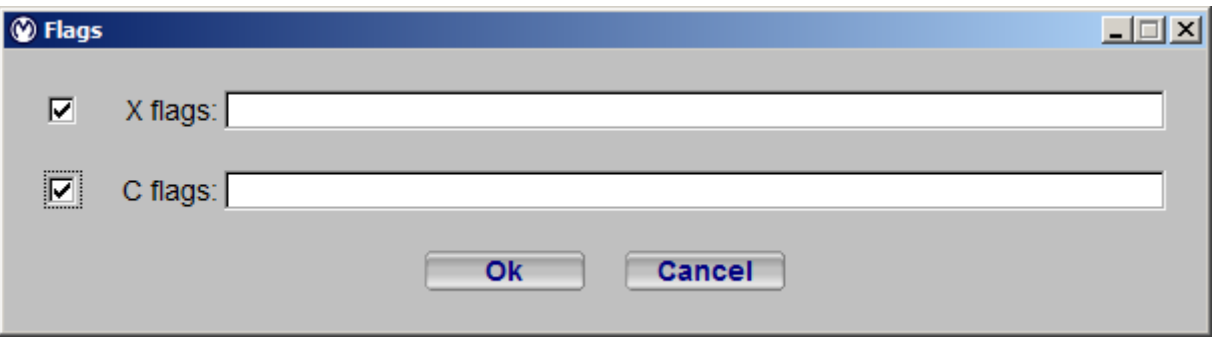

**Rys. 27 Okno flag**

## <span id="page-35-0"></span>*3.3 Zakładka Utilities*

Zakładka Utilities zawiera następujące elementy [\(Rys. 28\)](#page-35-1).

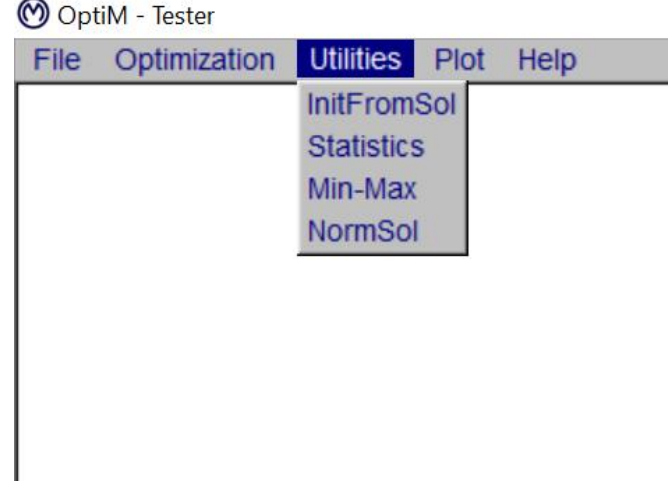

<span id="page-35-1"></span>**Rys. 28 Zawartość zakładki "Utilities"**

#### <span id="page-36-0"></span>*3.3.1 Zakładka Utilities > InitFromSol*

Plik z definicją zmiennych niezależnych \*.var można tworzyć w oparciu o rozwiązania zapisane w pliku \* .sol. Użytkownik może wybrać numer iteracji, z którego ma zostać utworzony plik \* .var. Wartości minimalne i maksymalne będą równe. Jest to wystarczające w przypadku algorytmów optymalizacji kierunkowej, ale w przypadku innych algorytmów optymalizacji wartości minimalne i maksymalne powinny być różne.

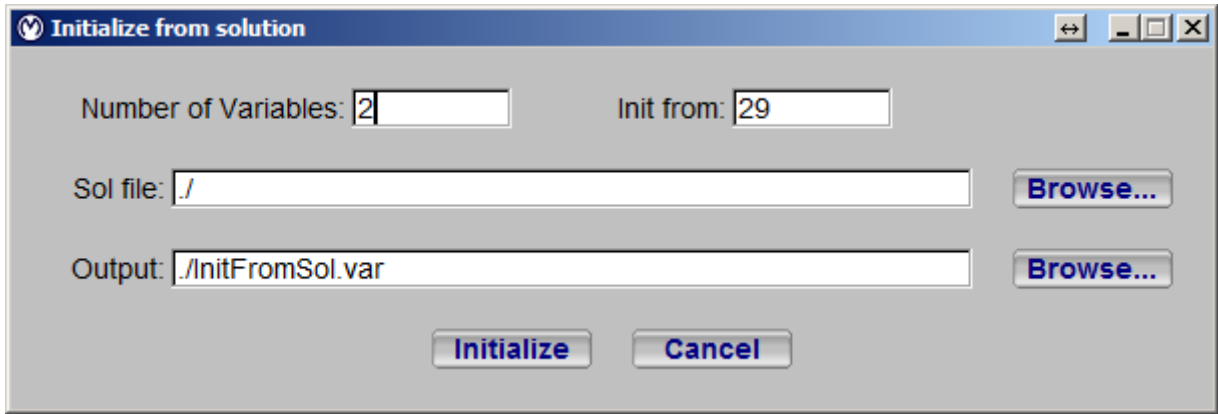

#### **Rys. 29 Initialize from solution window.**

#### Opis opcji

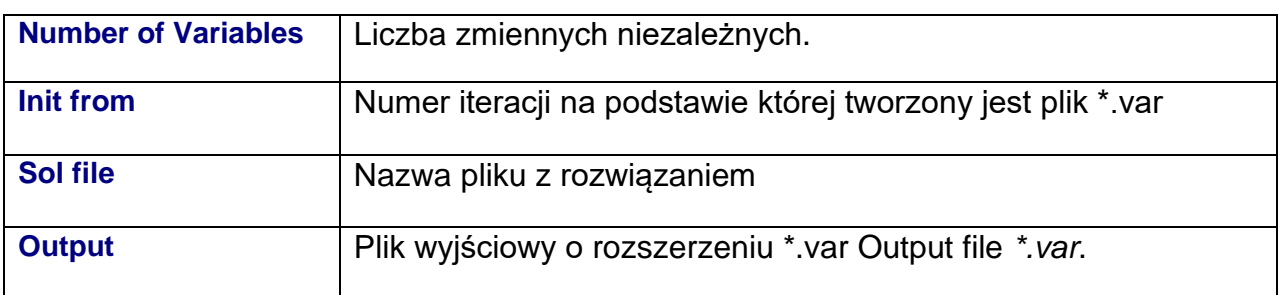

#### <span id="page-37-0"></span>*3.3.2 Utilities > Statistics*

To narzędzie umożliwia prostą analizę statystyczną metod generujących grupy punktów do optymalizacji. Pokazuje średnią wartość (µ) i odchylenie standardowe (σ) dla każdej zmiennej i funkcji celu w każdej iteracji.

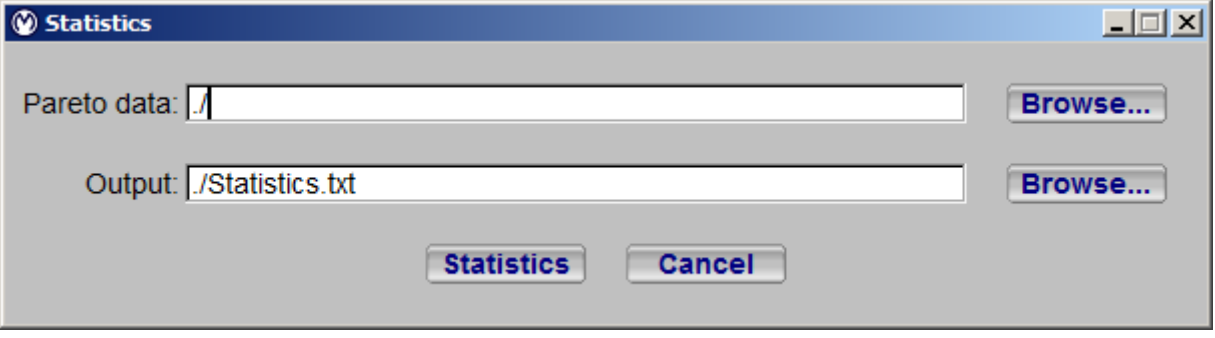

#### **Rys. 30 Statistics window.**

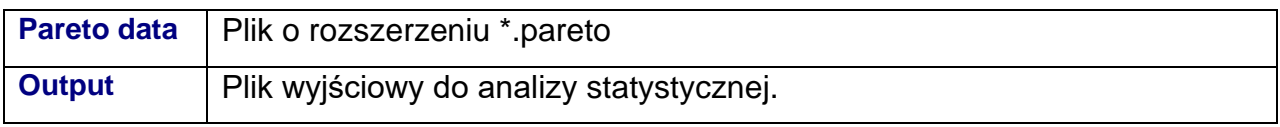

#### <span id="page-38-0"></span>*3.3.3 Zakładka Utilities > MinMax*

W sekcji tej wyszukiwane sa maksymalne i minimalne wartości w funkcji iteracji dla każdej zmiennej niezależnej, dla każdego ograniczenia i dla każdej funkcji celu.

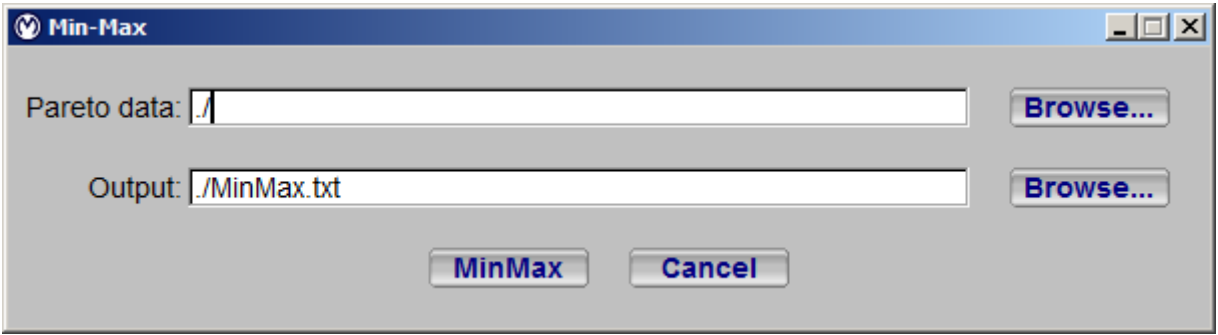

**Rys. 31 Okno definicji wartości minimalnej i maksymalnej.**

| <b>Pareto data</b> | Plik *.pareto                                                   |
|--------------------|-----------------------------------------------------------------|
| <b>Output</b>      | Plik z wartościami opisującymi minimum i maksimum funkcji celu. |

#### <span id="page-39-0"></span>*3.3.4 Zakładka Utilities > Norm*

W sekcji tej definiowanie są ustawienia dotyczące normalizacji wyników otrzymanych z procesu optymalizacji. Normalizacja odbywa się poprzez podzielenie wyników przez wartość średnią.

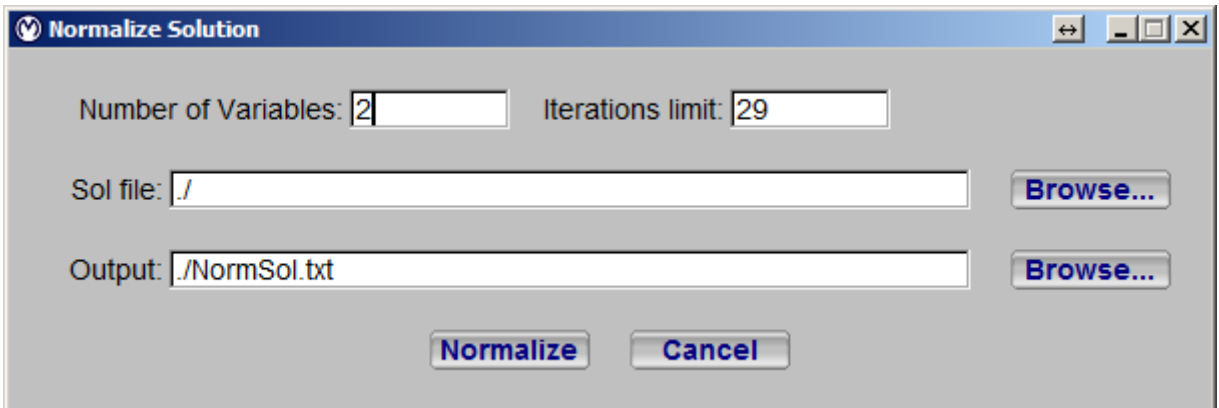

#### **Rys. 32 Okno do normalizacji wyników.**

Opis opcji przedstawiony jest w poniższej tabeli:

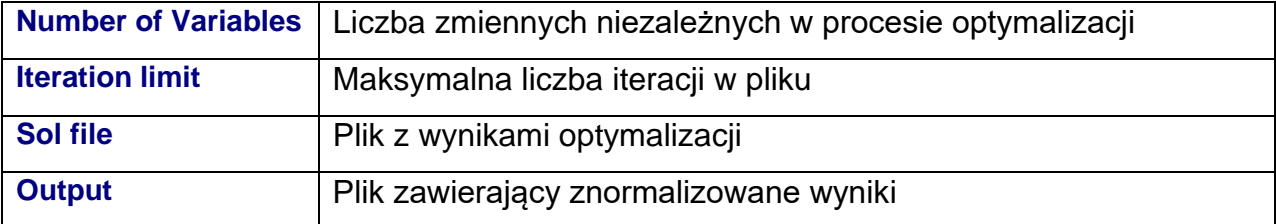

## <span id="page-40-0"></span>*3.4 Zakładka Plot*

Zakładka "Plot" zawiera następujące dwa elementy [\(Rys. 33\)](#page-40-2).

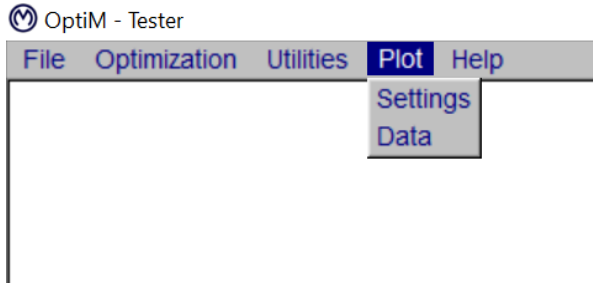

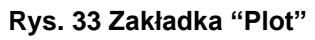

#### <span id="page-40-2"></span><span id="page-40-1"></span>*3.4.1 Zakładka Plot > Settings*

W sekcji tej znajdują się podstawowe ustawienia definiujące wyświetlanie wykresów w OptiM.

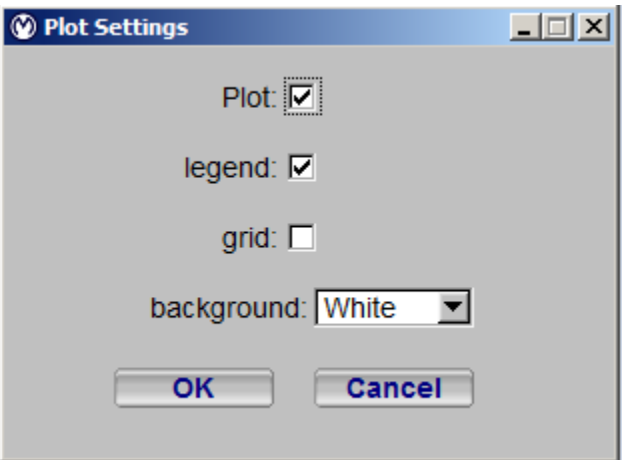

**Rys. 34 Plot settings window.**

Opis opcji w poniższej tabeli.

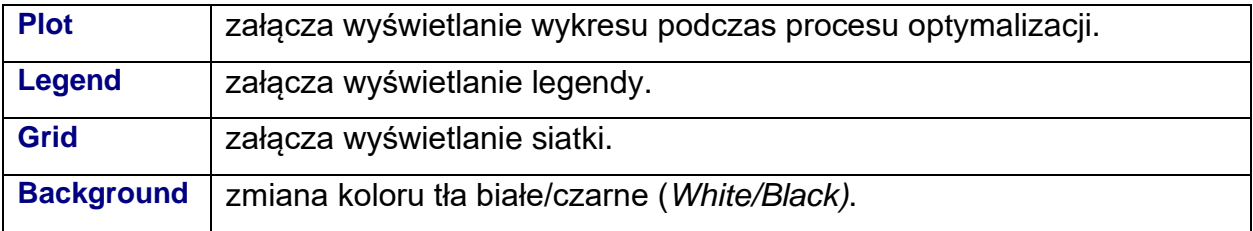

#### <span id="page-41-0"></span>*3.4.2 Zakładka Plot > Data*

W sekcji tej definiowane są ustawienia wyświetlania wyników w postprocessingu, opartym na danych z pliku \* .pareto. Szczegóły …

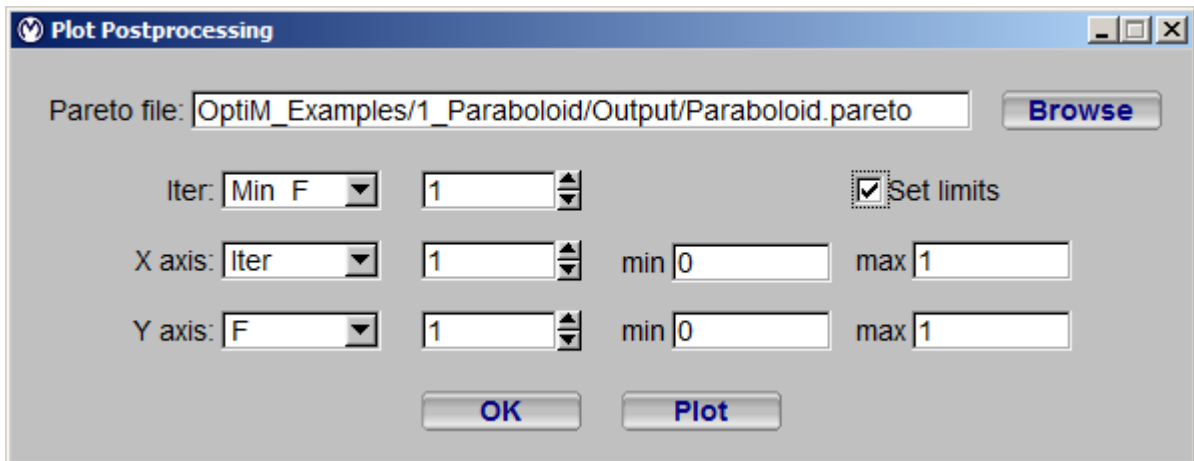

**Rys. 35 Plot Postprocessing window.**

| <b>Pareto file</b> | Nazwa pliku Pareto z danymi.                                              |  |  |
|--------------------|---------------------------------------------------------------------------|--|--|
| <b>Iter</b>        | Definicja zakresu iteracji do wykorzystanymi do analizy. Nastęujące opcej |  |  |
|                    | sa dostępne:                                                              |  |  |
|                    | $\bullet$ All                                                             |  |  |
|                    | • Single+numer of the iteration                                           |  |  |
|                    | $\bullet$ Fmin                                                            |  |  |
|                    | (szczegóły w Pełnej Instrukcji do programu OptiM)                         |  |  |
| <b>X</b> axis      | Parametr dla osi X                                                        |  |  |
| <b>Y</b> axis      | Parametr dla osi Y                                                        |  |  |
| <b>Set limits</b>  | Definicja wartości minimalnych i maksymalnych dla osi wykresu.            |  |  |

## <span id="page-42-0"></span>*3.5 Zakładka Help*

Zakładka "Help" zawiera trzy następujące elementy [\(Rys. 36\)](#page-42-4).

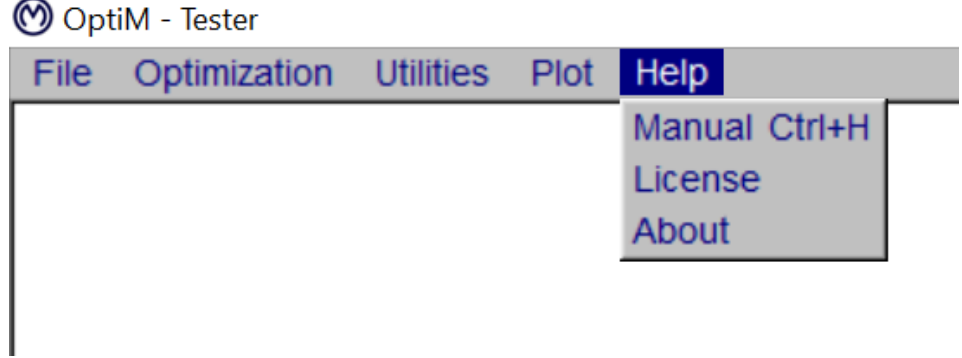

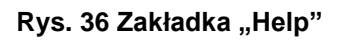

#### <span id="page-42-4"></span><span id="page-42-1"></span>*3.5.1 Zakładka Help > Manual*

Otwiera instrukcje obsługi programu OptiM (w języku angielskim)

#### <span id="page-42-2"></span>*3.5.2 Zakładka Help > License*

Licencja OptiM.

#### <span id="page-42-3"></span>*3.5.3 Zakładka Help > About*

Krótka informacja na temat wersji OptiM.

# <span id="page-43-0"></span>**4 Instrukcja do podprogramu VAREDIT**

VarEdit to prosty program, [Rys. 37,](#page-43-1) do definiowania zmiennych wejściowych, ograniczeń i opcji wyjściowych dla OptiM. Dane zapisywane są w pliku w formacie zwykłego tekstu z rozszerzeniem \* .var (można je edytować ręcznie). Tabele zmiennych, ograniczeń i funkcji celu są ograniczone do 1000 wierszy.

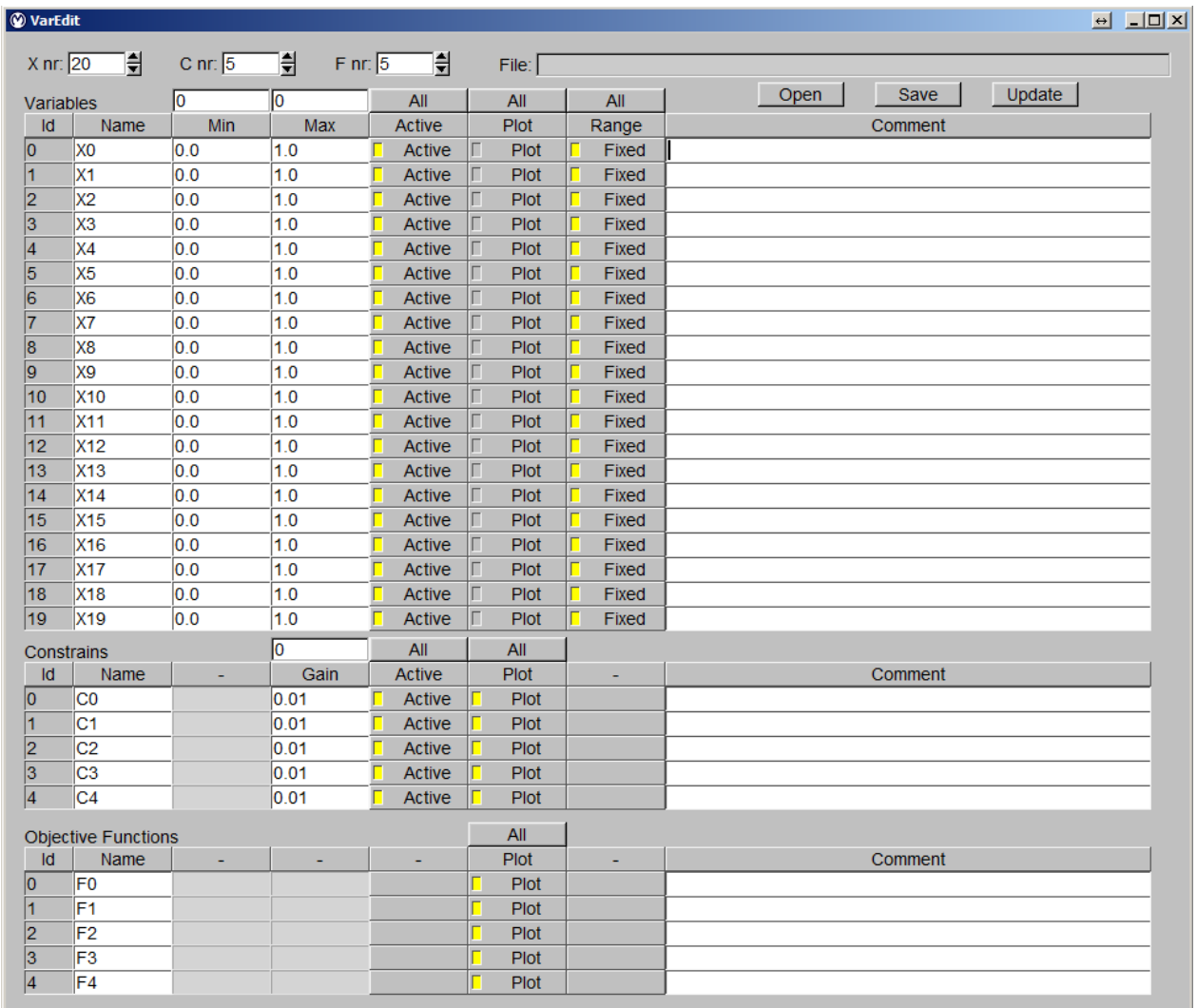

**Rys. 37 Okno główne programu VarEdit.**

#### <span id="page-43-1"></span>Następujące funkse

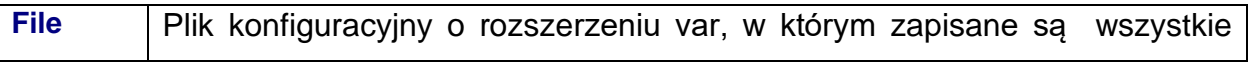

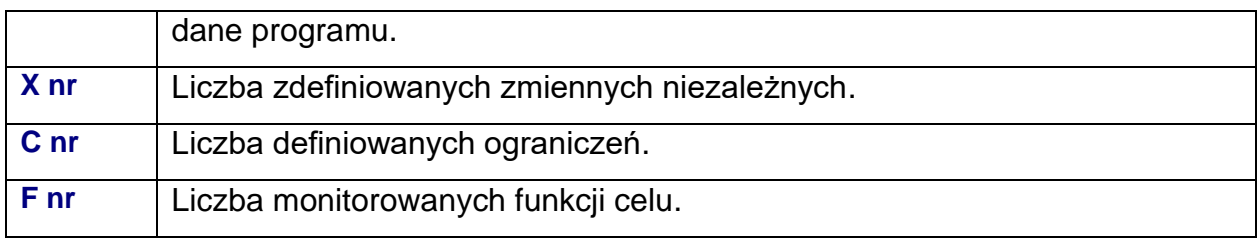

## <span id="page-45-0"></span>*4.1 Zmienne niezależne*

Pola i przyciski u góry kolumn ustawiają wartości we wszystkich wierszach dla konkretnej kolumny. W przypadku algorytmu, który rozpoczyna optymalizację od pojedynczego punktu projektowego, na przykład metody gradientowej, wartości zmiennych są obliczane jako średnie z wartości Min i Max. Tę samą wartość można określić dla Min i Max.

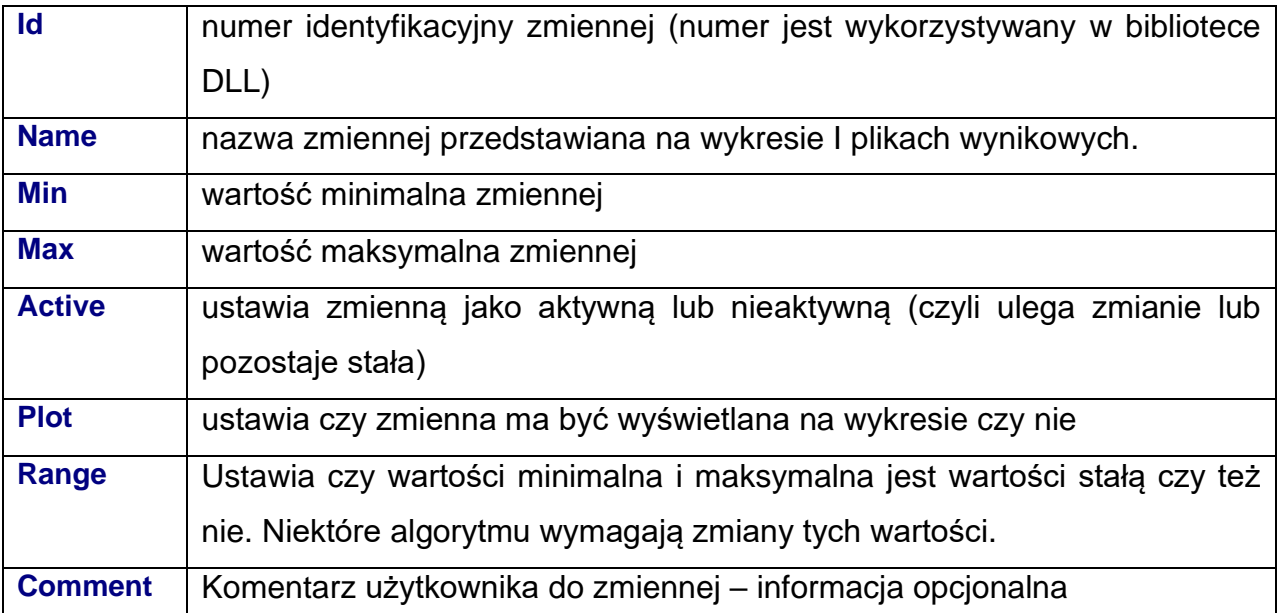

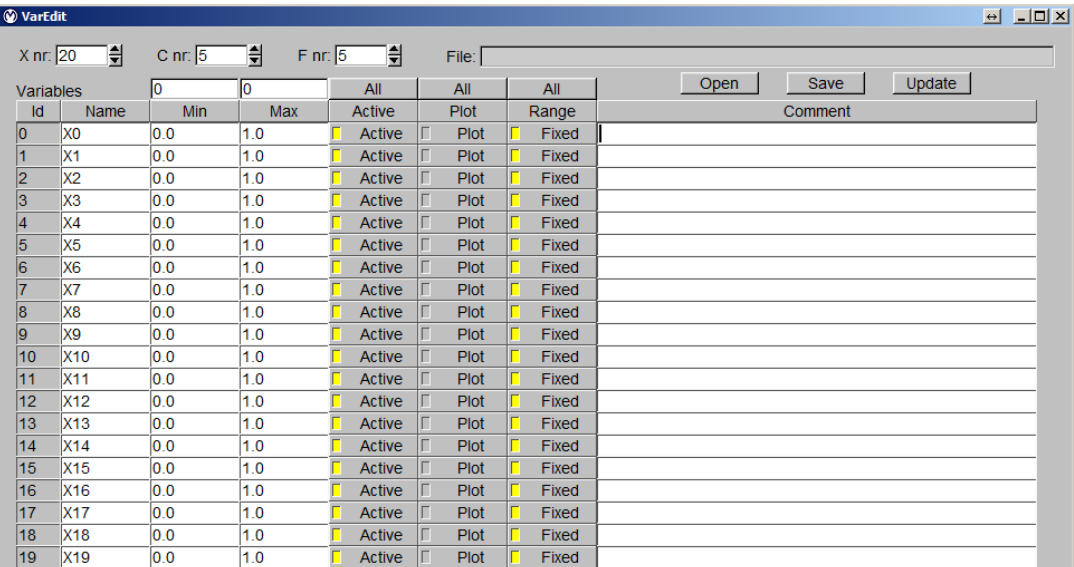

# <span id="page-46-0"></span>*4.2 Więzy/Ograniczenia*

Pola i przyciski u góry kolumn ustawiają wartości we wszystkich wierszach dla konkretnej kolumny.

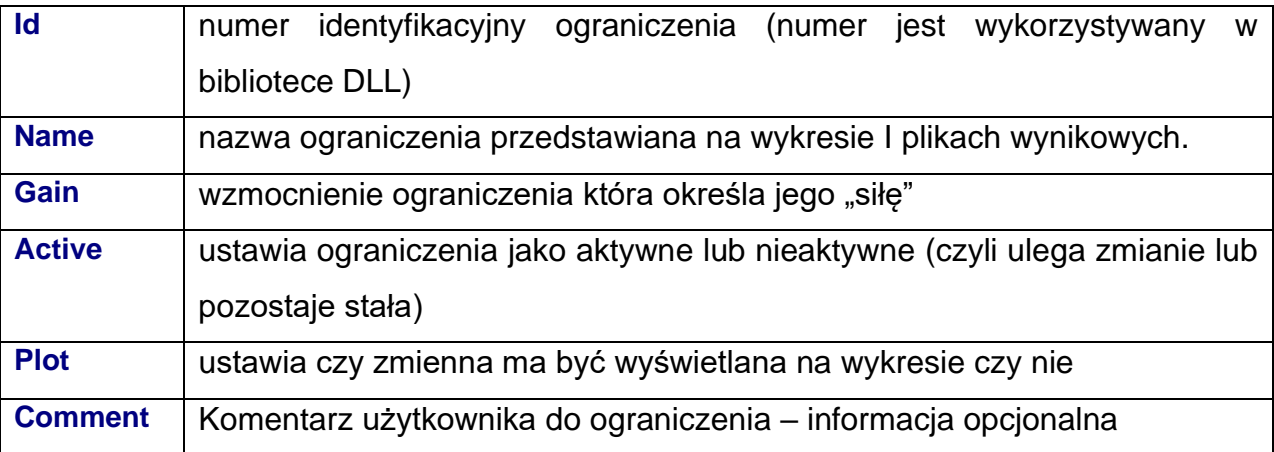

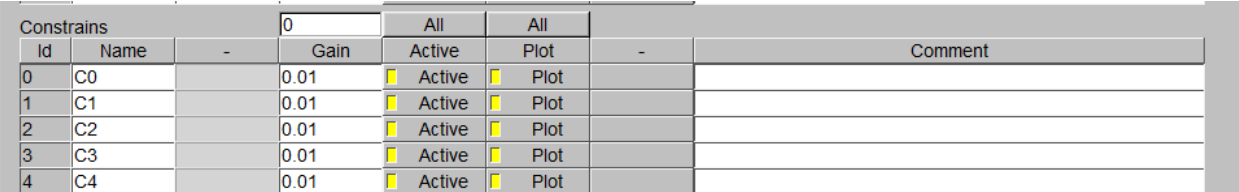

# *4.3 Funkcja Celu*

<span id="page-47-0"></span>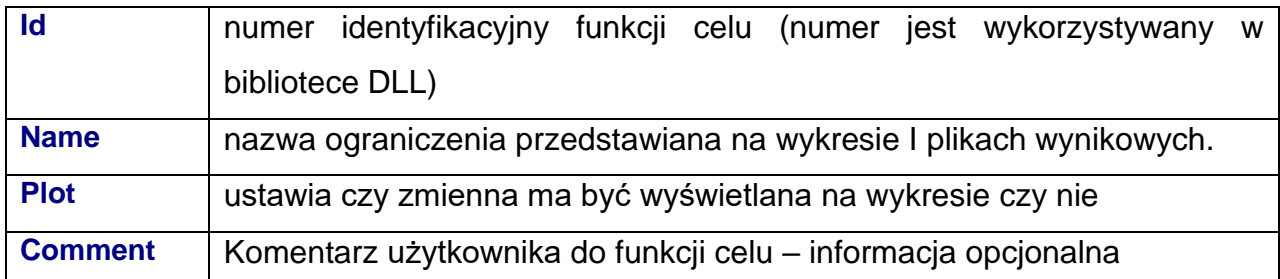

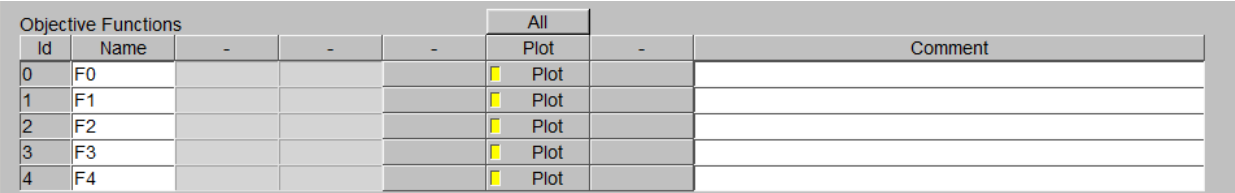

# <span id="page-48-0"></span>**APPENDIX – Lista skrótów klawiszowych**

### **Zakładka File**

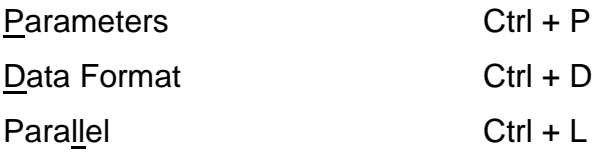

## **Zakładka Optimization**

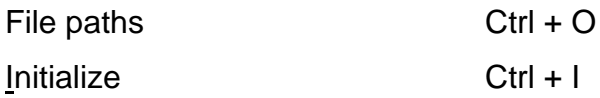

#### Solver

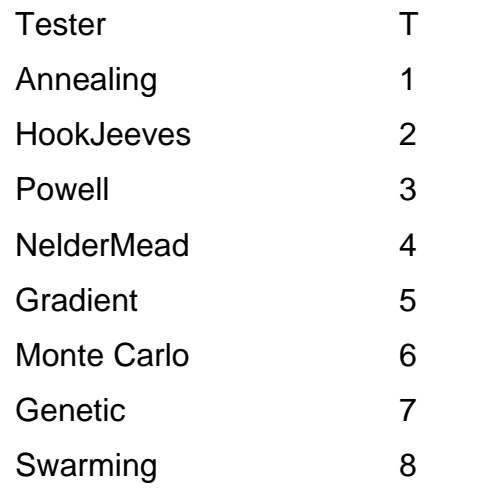

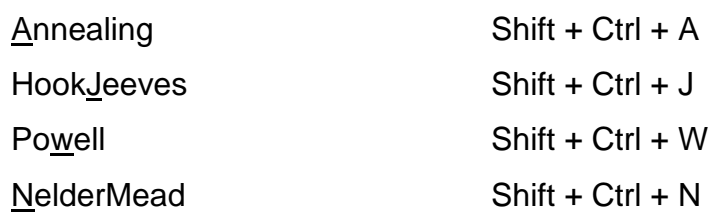

#### **Gradient**

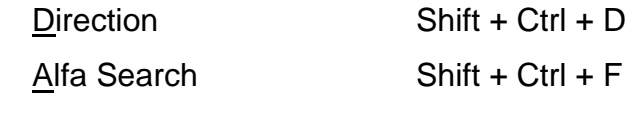

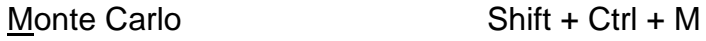

## Genetic Algorithm

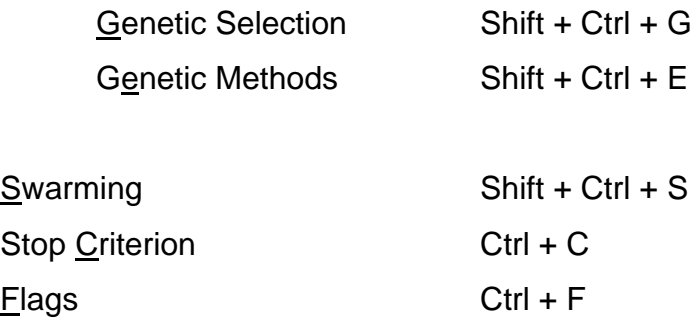

## **Zakładka Help**

Manual Ctrl + H